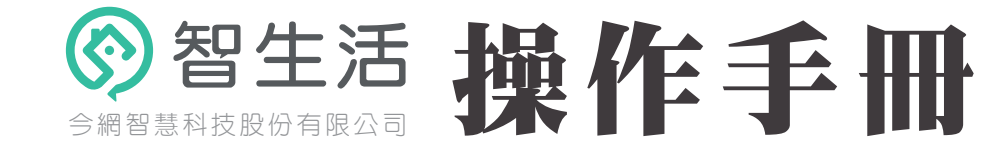

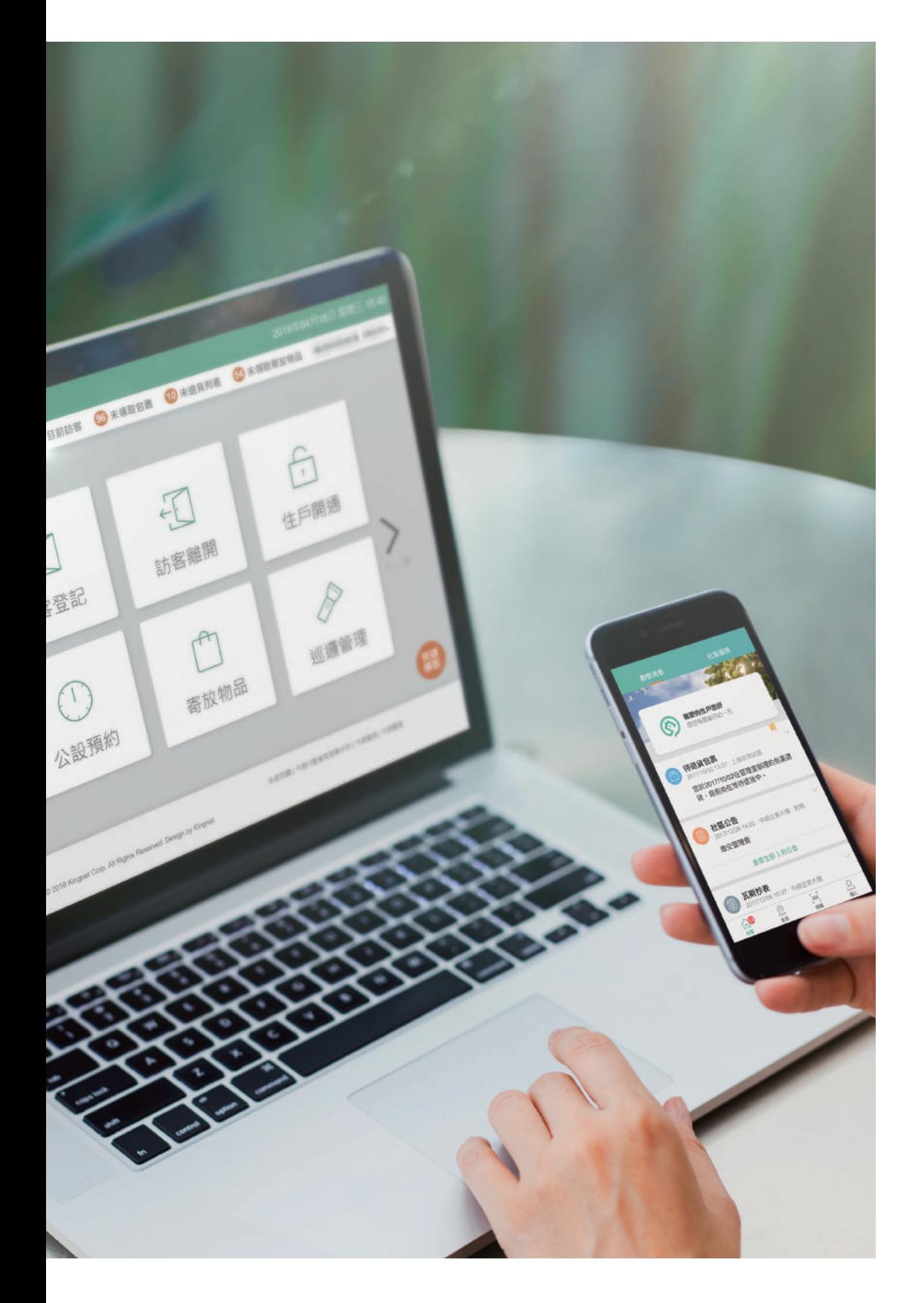

住戶開通 郵務包裹 公告發佈 推播通知 投票功能 訪客紀錄 資產登記 公設預約

全台服務專線 (手機請加區碼) **412-8166**

# 如何協助住戶開通(一)

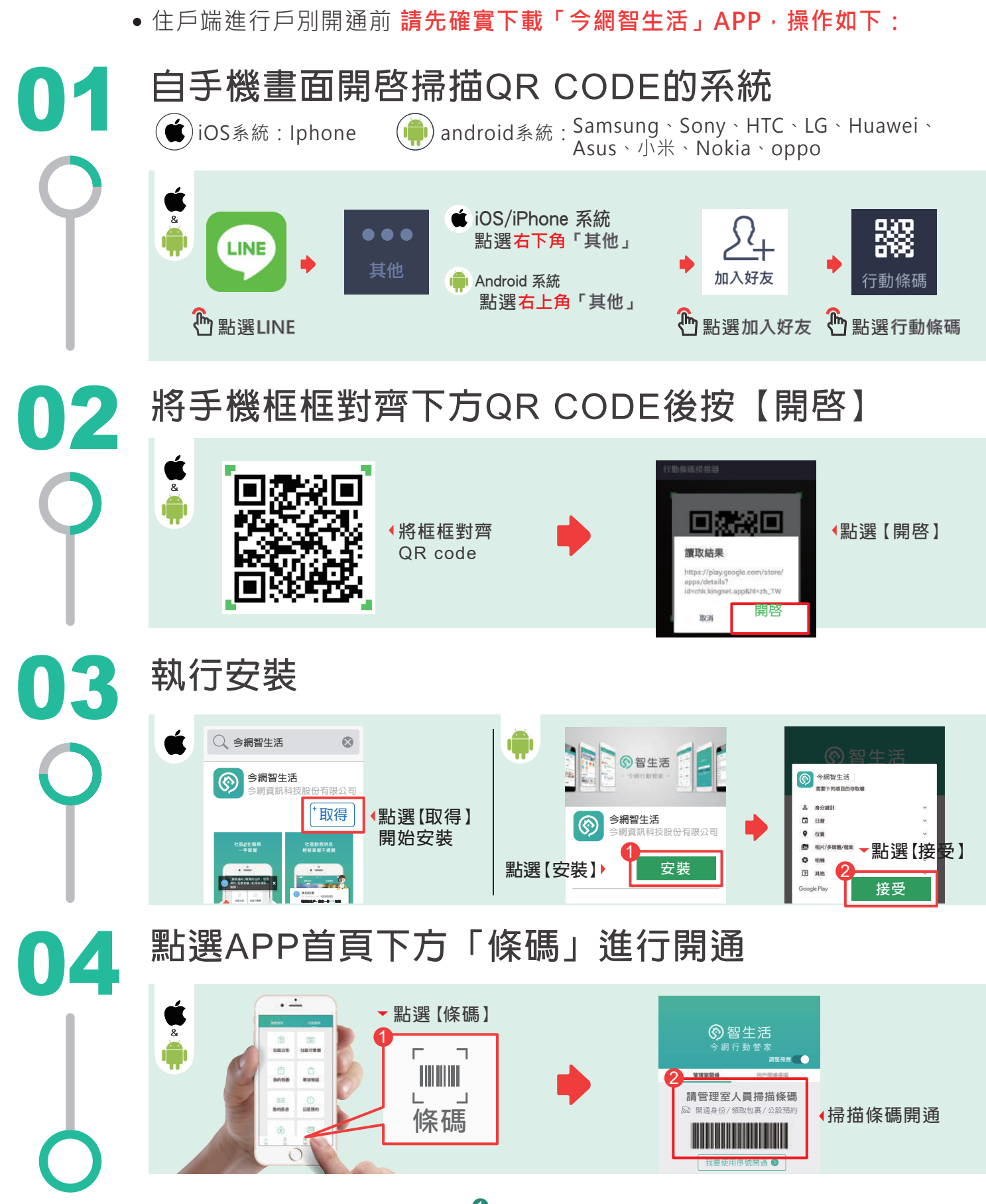

# 如何協助住戶開通(二)

住戶端下載完成「今網智生活」APP後 **攜帶手機至管理室進行開通**

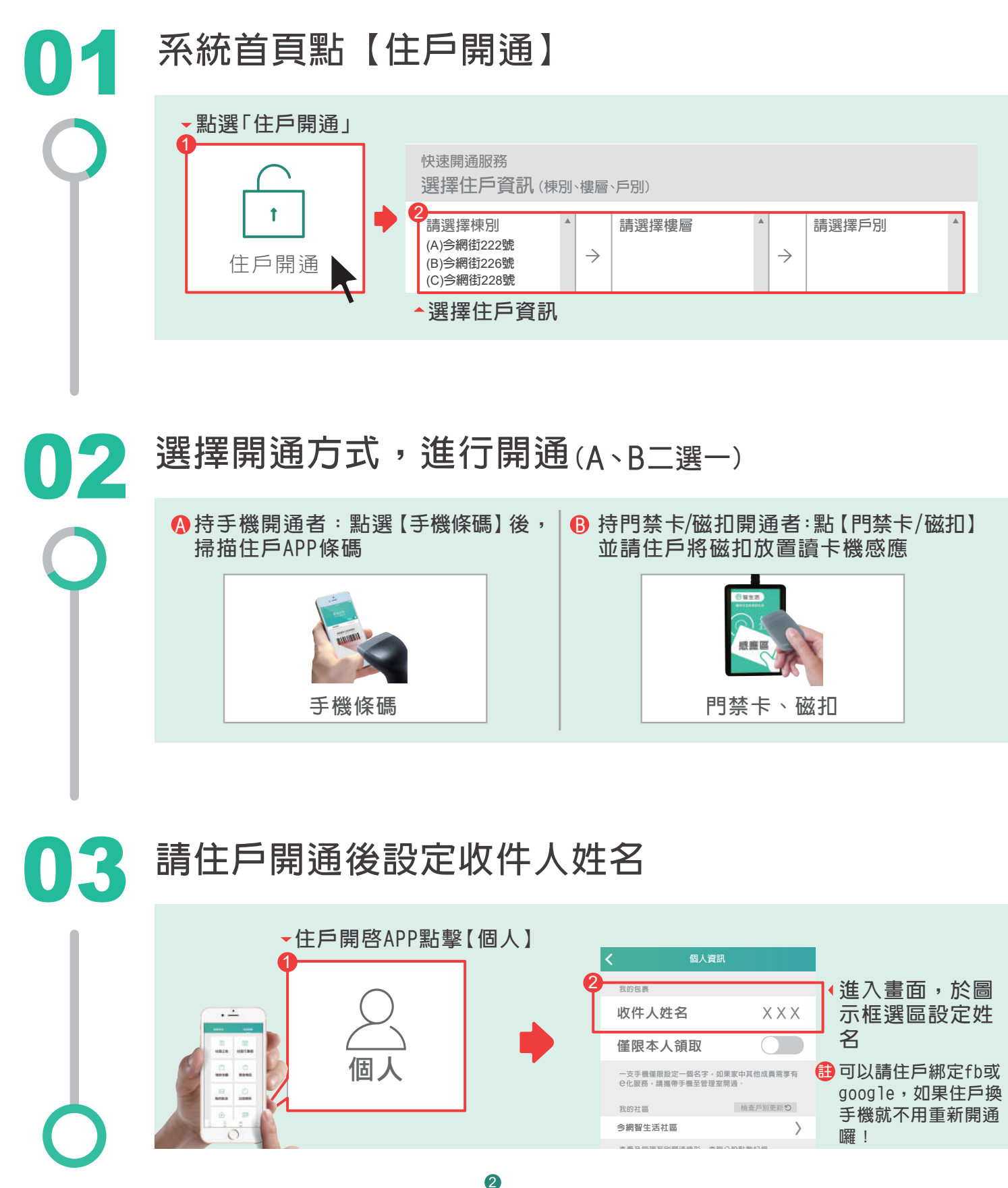

# 如何登記信件包裹

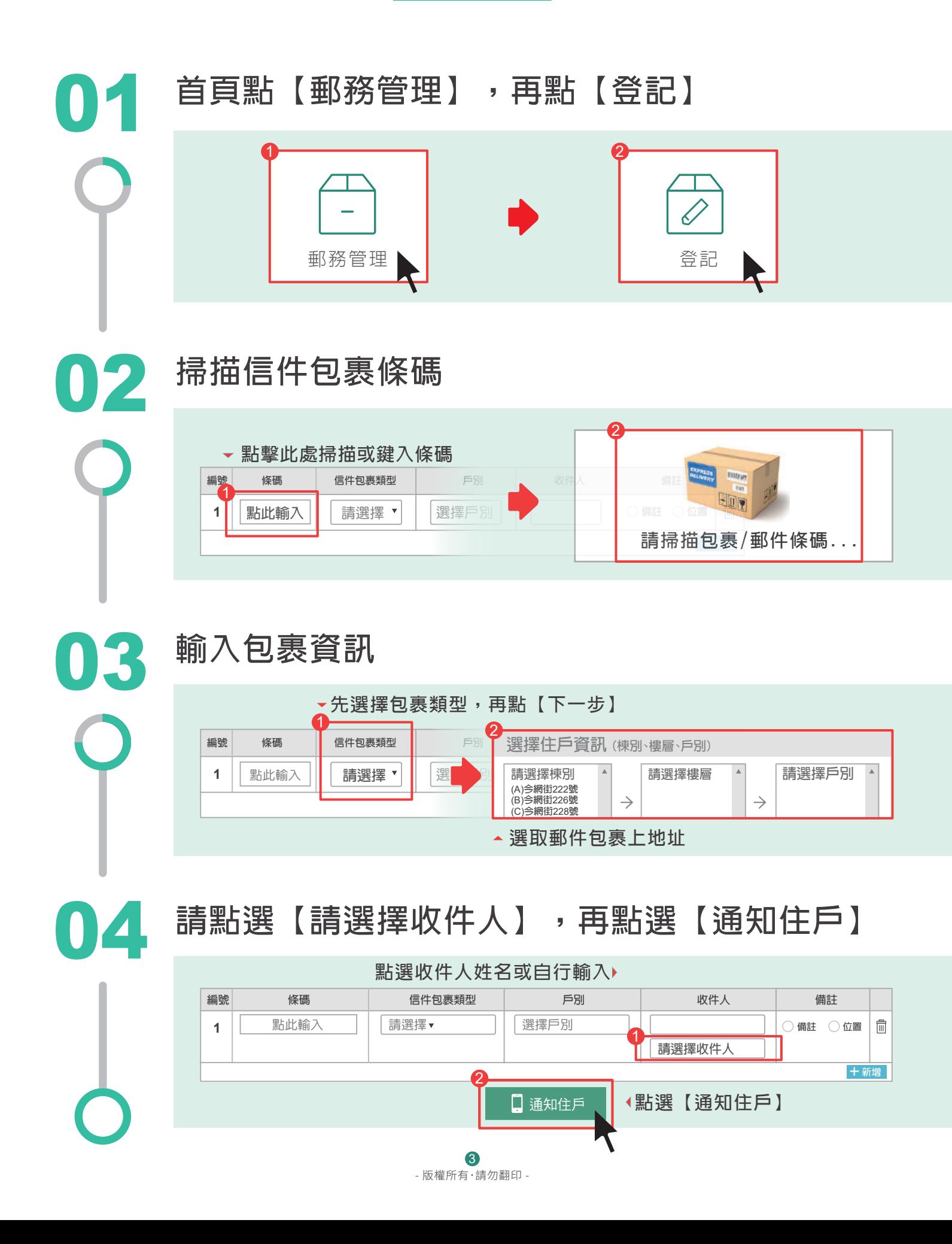

#### 如何手機領取包裹

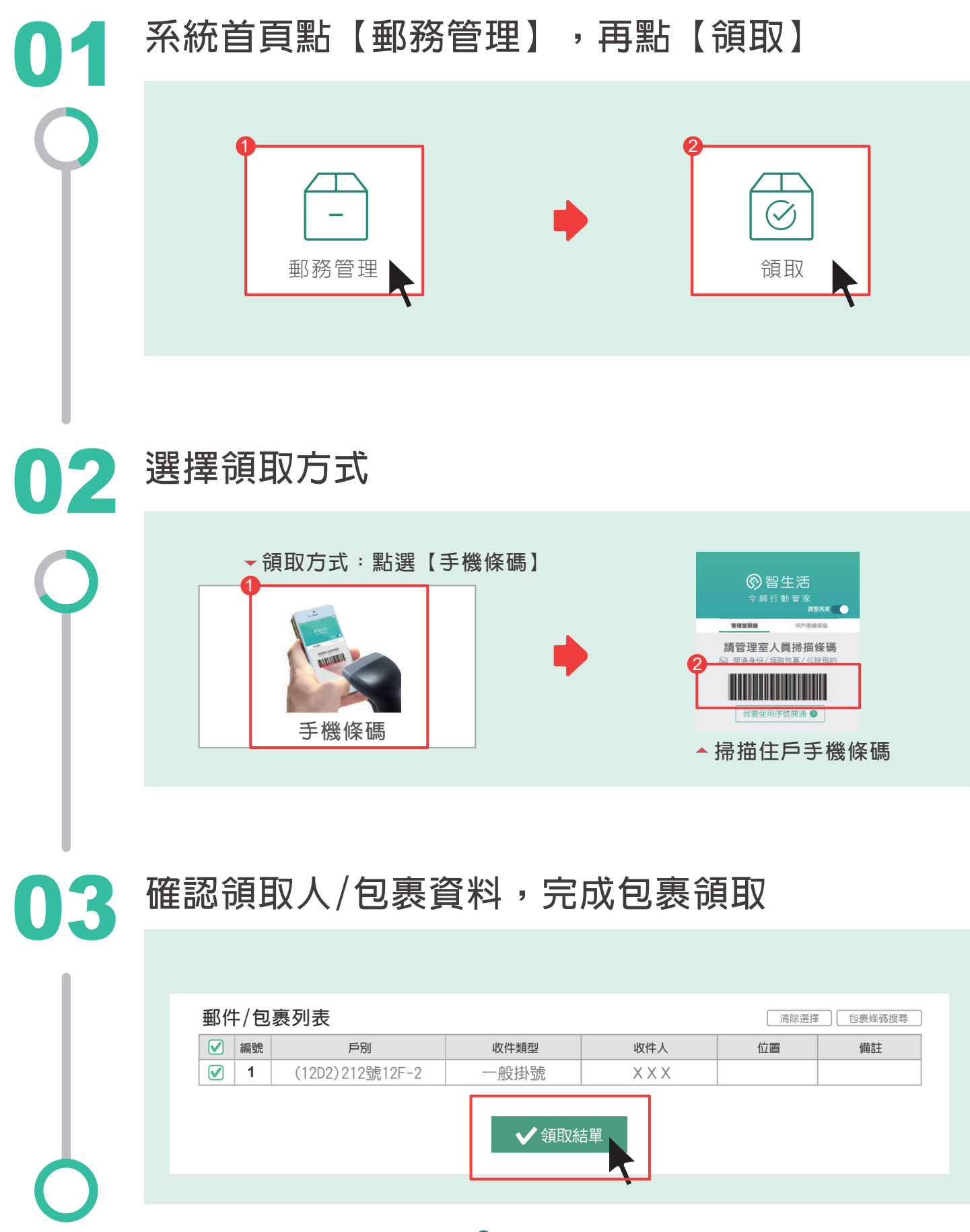

# 如何直接領取包裹

**(住戶未開通持掛牌領取)**

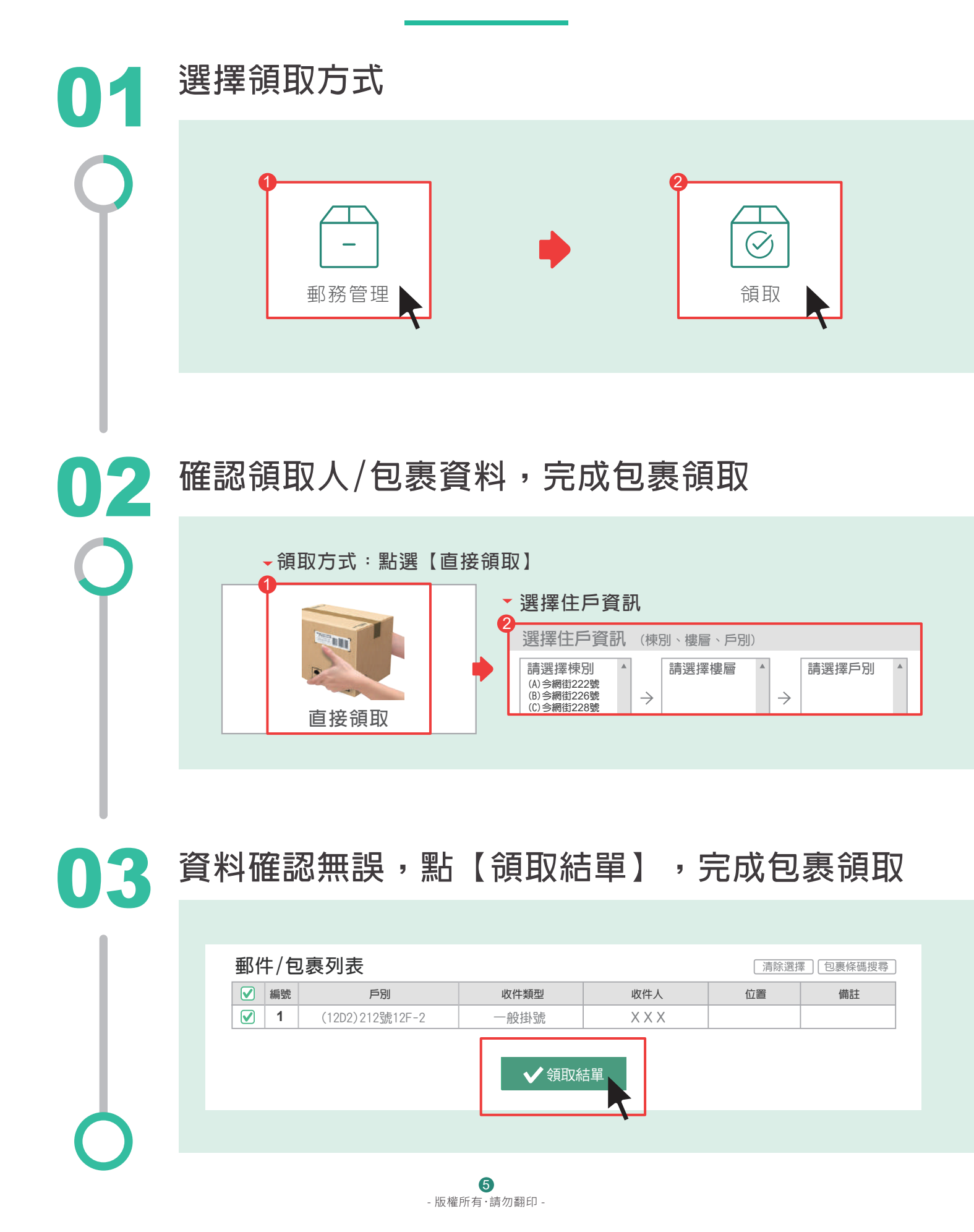

#### 如何新增社區公告

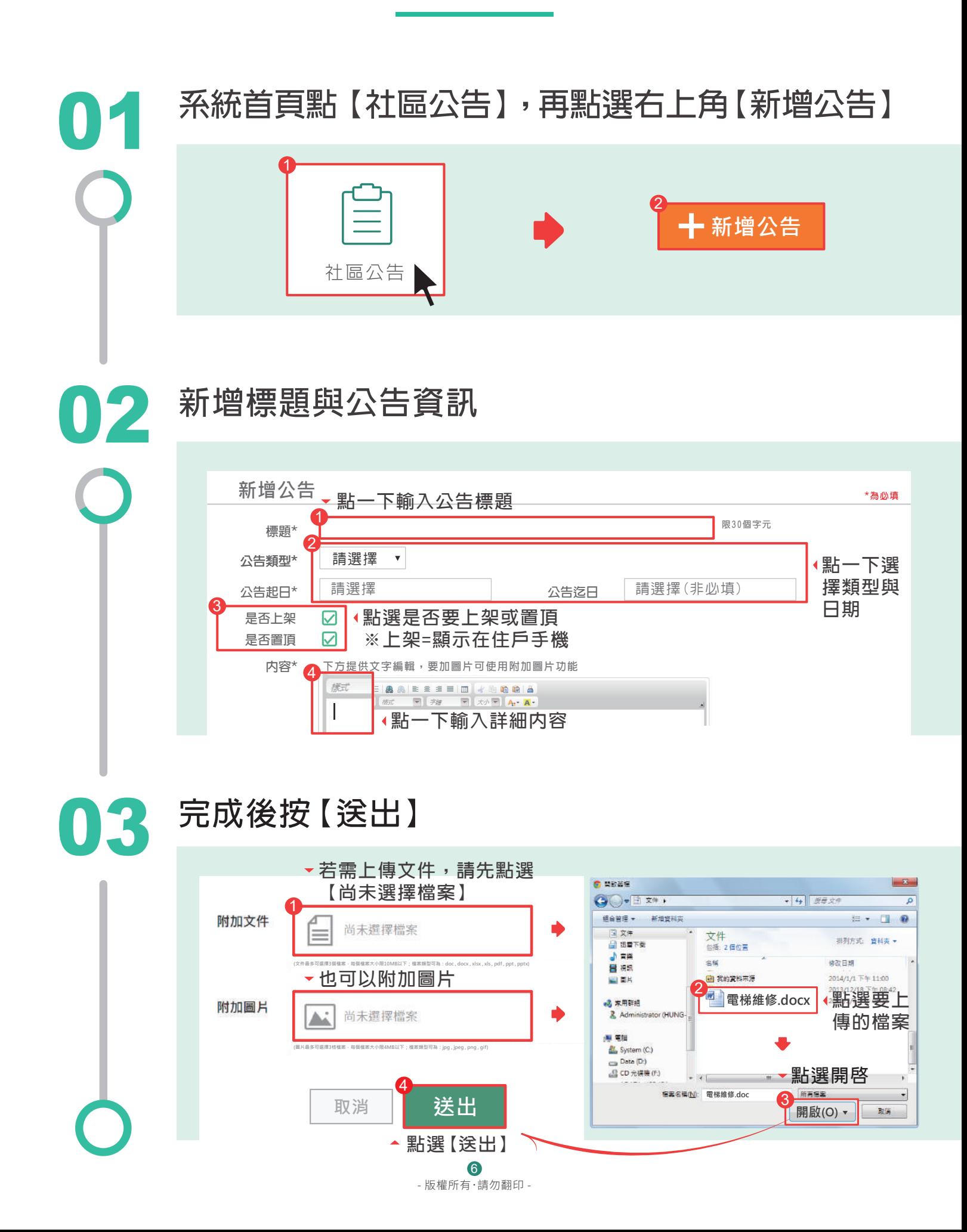

#### 社區e化服務 <sup>2</sup> 智生活 (原今網行動管家)

#### 如何開啟推播通知

您收不到包裹、公告推播通知嗎? **請先至APP裡「個人」確認訊息通知是否開啟**

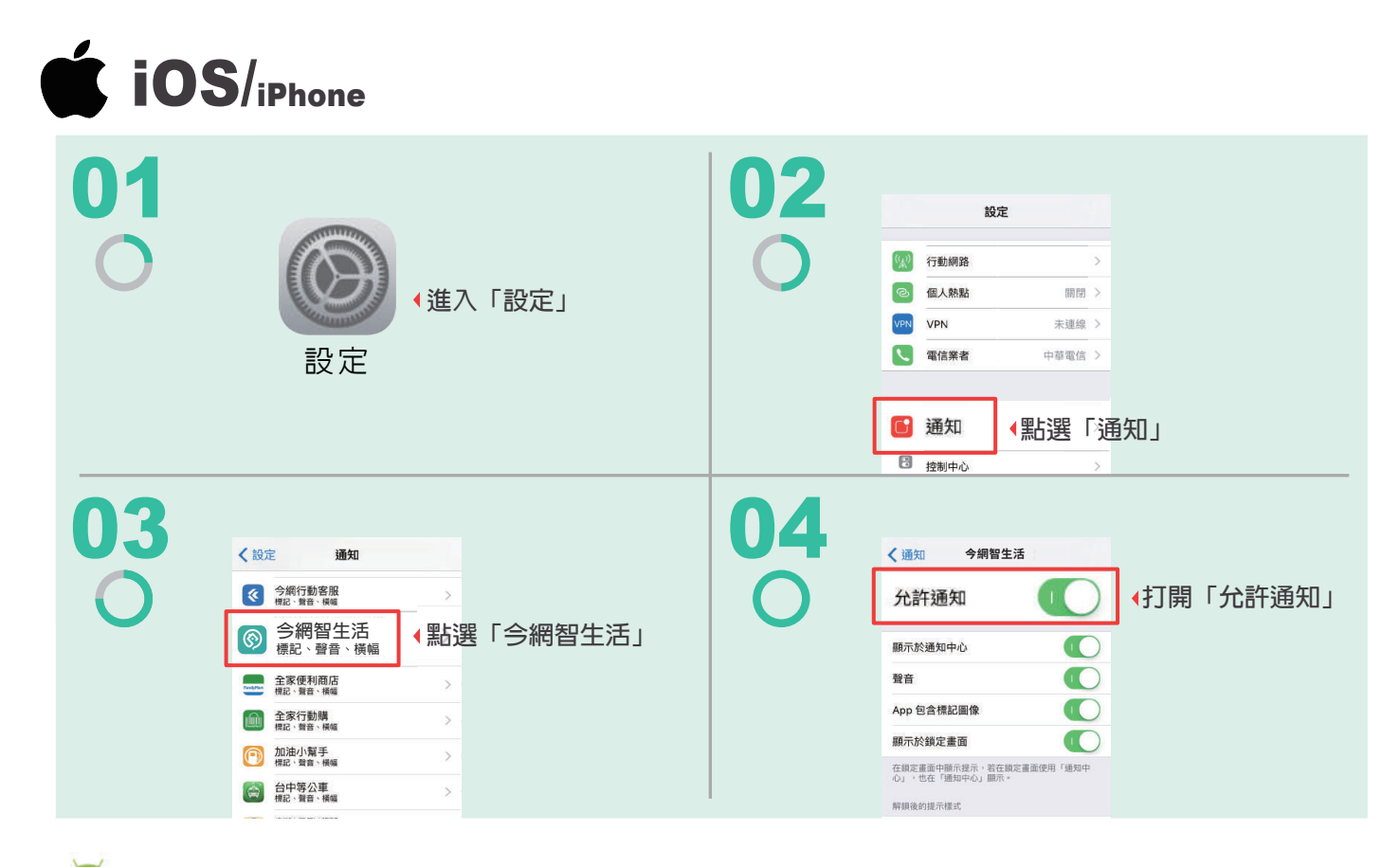

**Android/** Samsung、Sony、HTC、LG、Huawei、Asus、小米、Nokia、oppo

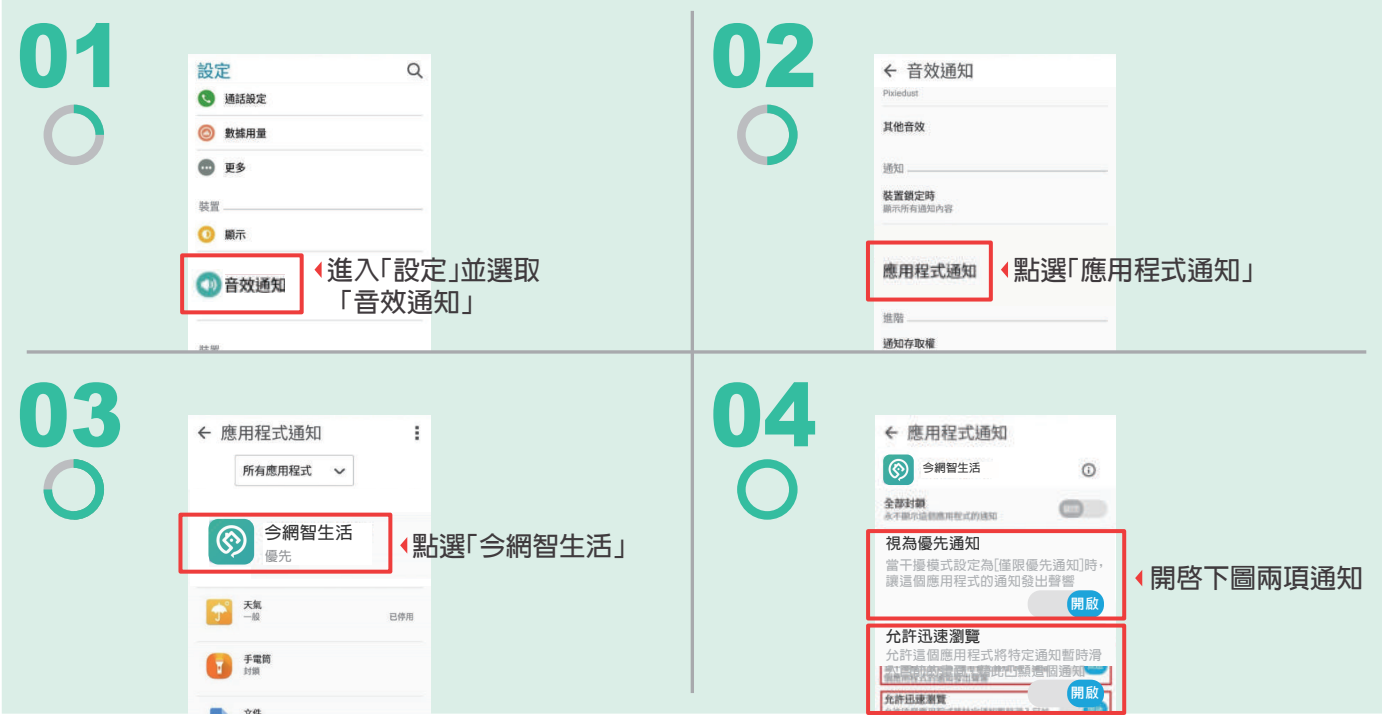

- 版權所有.請勿翻印 - 7

#### 社區e化服務 <sup>2</sup> 智生活 (原今網行動管家) 如何開啟推播通知

- **適用手機系統:**ASUS系列手機
- **您收不到包裹、公告推播通知嗎?** 由於ASUS手機內建的智能優化軟體,可能因此會 導致用戶無法收到今網智生活APP的通知,請您跟著我們的教學設定,幫助您清楚了 解如何自行開啟涌知設定,只要跟著指示一步一步來,您的手機就能收到今網智生活的 通知囉!

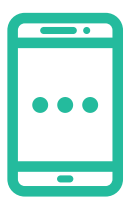

01

#### **首先,請先找到手機的版本**

**點選【設定】→ 滑到最下面後,點選【關於】→ 就可以看到手機版本囉!**

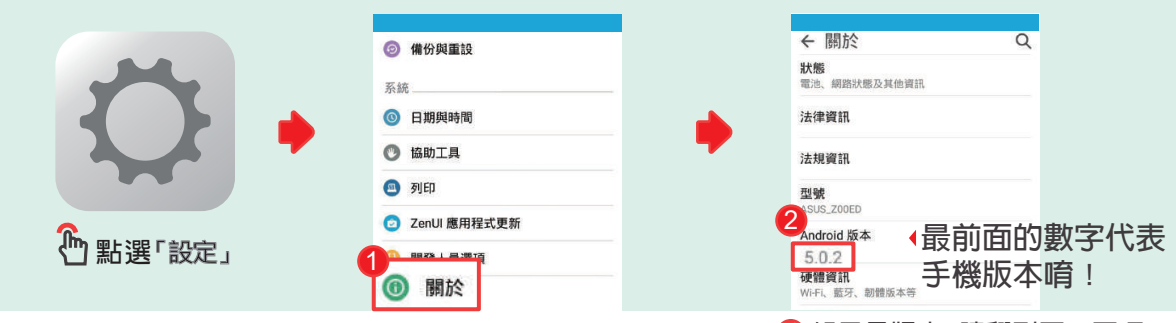

**註 如果是版本**6**請翻到下一頁喔!**

**點選【華碩智能管家】→點選【自啟動管理】→ 點選【已下載】→開啟【今網智生活】通知 如果您的手機版本為5**

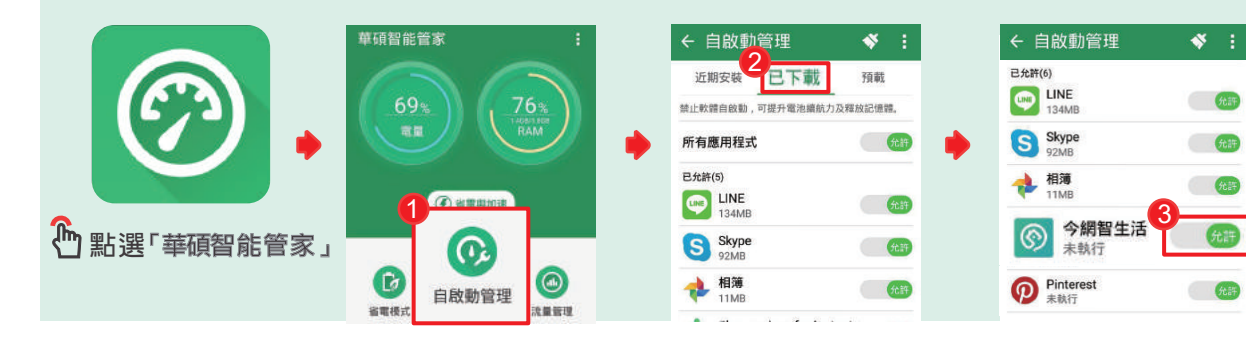

**02 點選【華碩智能管家】→點選【通知管理】→點** 通知管理<br><mark>巴下載</mark> 通知管理 預載 日下載 预置 **4 世界加速 雪溪通知,防止**要 -<br>到通多干撮, 已允許 (27) **請款請推送通知,防止受到過多干損。已允許(27)**  $\overline{G}$  $6885$ 所有廉用程式 所有應用程式  $\bf \bm G$  $\bullet$  $\odot$ MixerBox MixerBox  $rac{1}{2}$  $G_{LR}$ 地面玻璃 3 1 今網智生活 今網智生活 金庫  $\overline{a}$ **點選「華碩智能管家」** 偏 **通知:** 33 Đ) Messenger Lite  $\overline{a}$ 

**如果您的手機版本為6**

通知管理

01

02

**手機首頁點選[智能管家] → 點擊[加速器] → 待 掃描完成後,點選右下方的[編輯]鈕 → 找到[今 網智生活]並勾選**

55688生活大管家

 $\overline{a}$ 

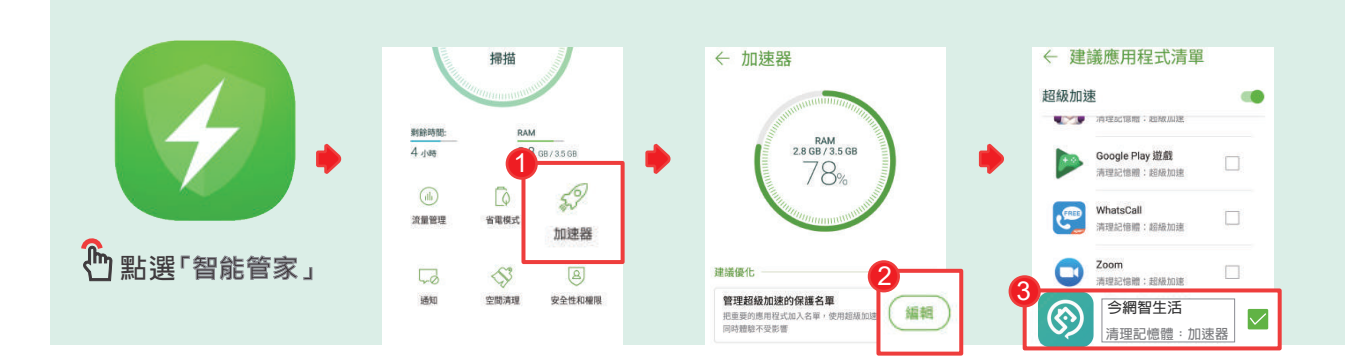

**手機首頁點選[智能管家] → 點擊[通知] → 開啟 [今網智生活]**

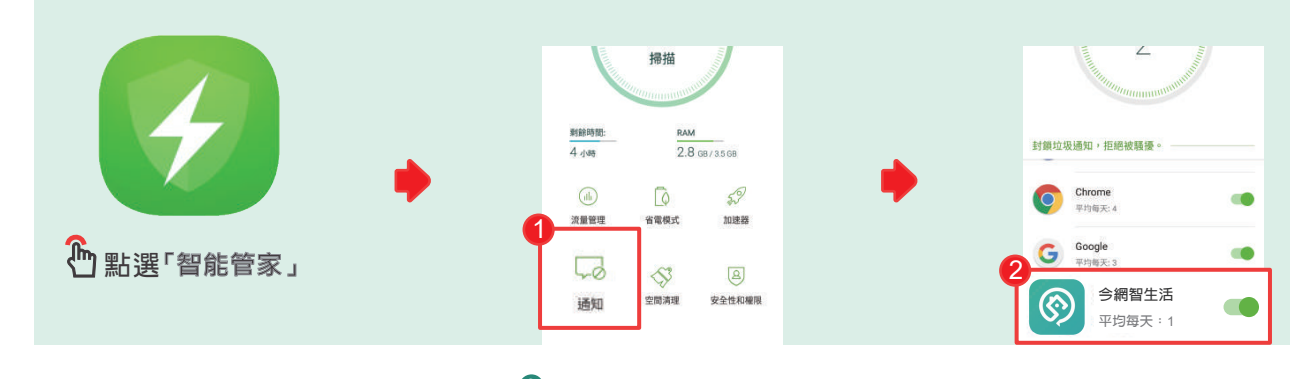

9

- 版權所有.請勿翻印 - 步驟未完,請翻面繼續

Messenger Lite<br>通知: 27

55688生活大管家

 $647$ 

03 進入[智能管家] → 點選[安全性與權限] → 點 **選[自啟動管理] → 開啟[今網智生活]**

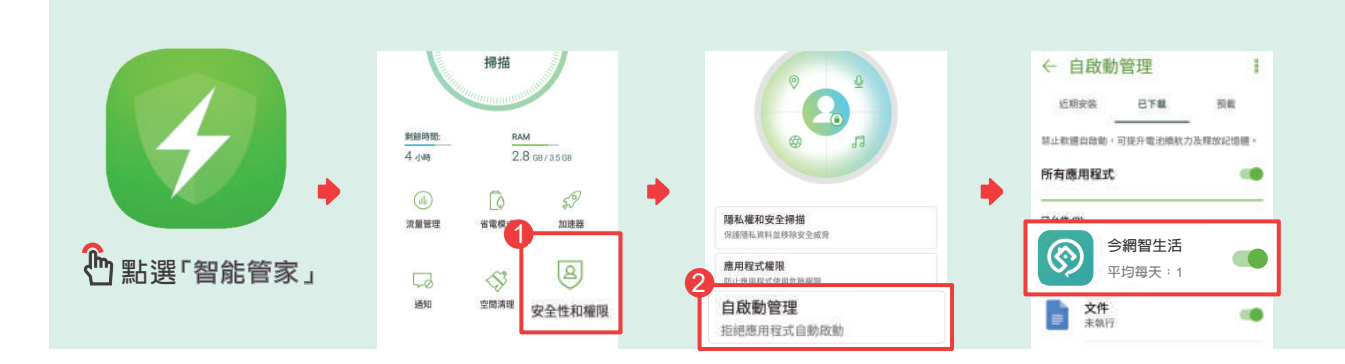

04

**進入手機的[設定] → 點選 [電池] → 進入 電池頁面後點選[右上角三點圖示] → 點選[ 電池效能最佳化] →選擇[所有應用程式]→選 擇[今網智生活]並點選 [不要最佳化]**

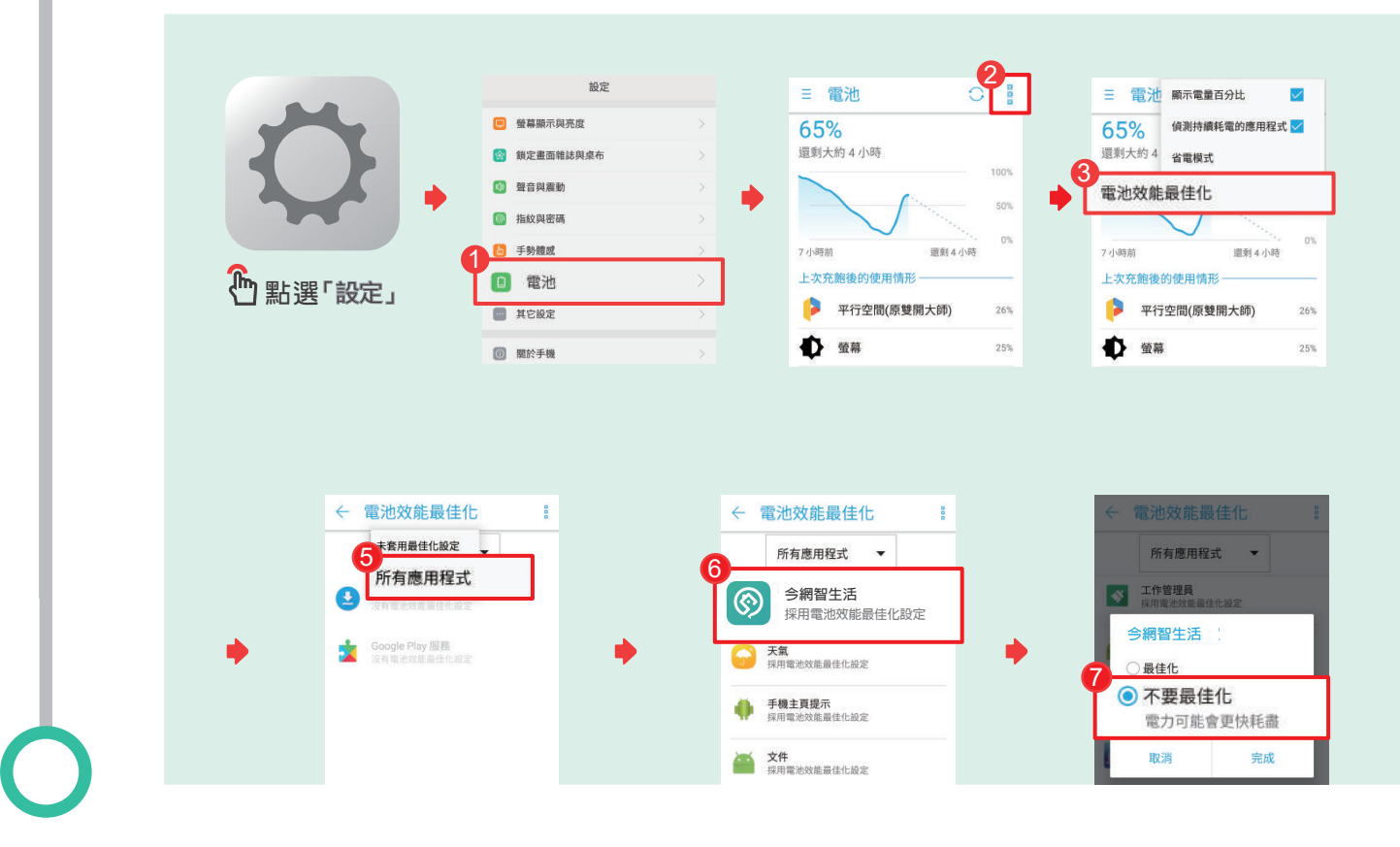

#### 社區e化服務 <sup>2</sup> 智生活 (原今網行動管家)

#### 如何開啟推播通知

- **適用手機系統:**OPPO系列手機
- **您收不到包裹、公告推播通知嗎?** 由於OPPO手機內建的智能優化軟體,可能因此會導 致用戶無法收到今網智生活APP的通知,請您跟著我們的教學設定,幫助您清楚了解如 何自行開啟通知設定,只要跟著指示一步一步來,您的手機就能收到今網智生活的通知 ||羅 !

**(以下教學若與使用狀況不符或有任何問題,歡迎與我們聯繫喔!)**

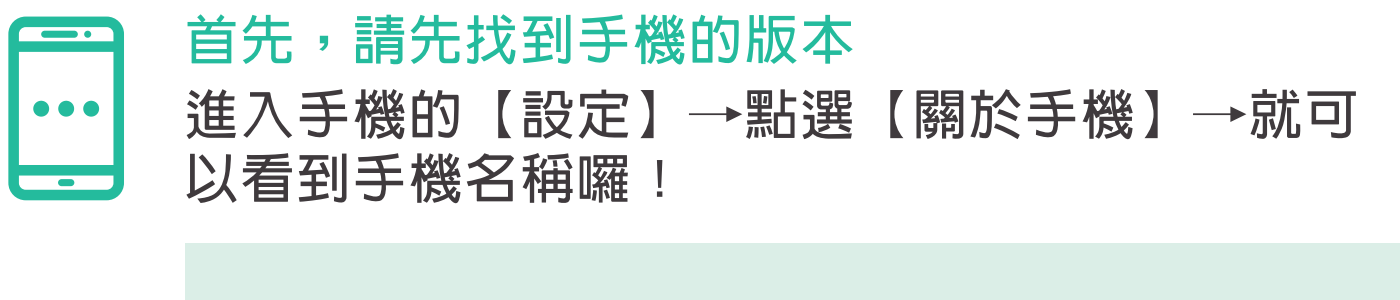

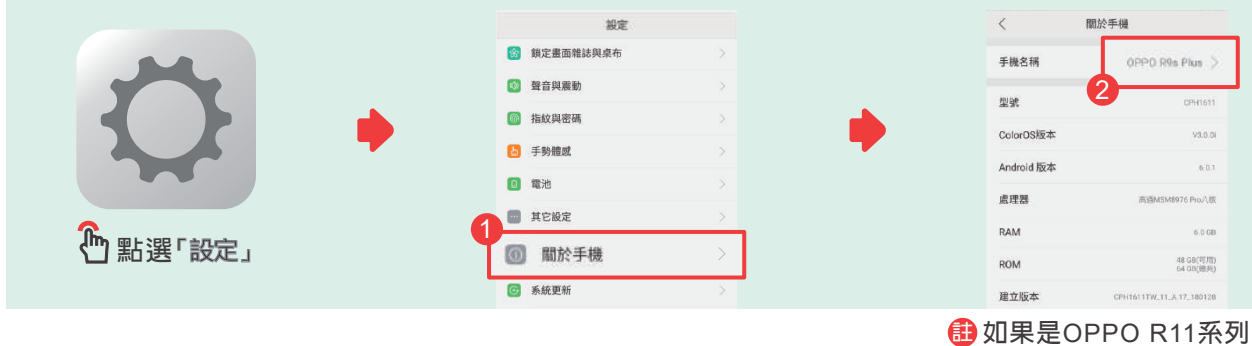

**請翻到**14**頁喔!**

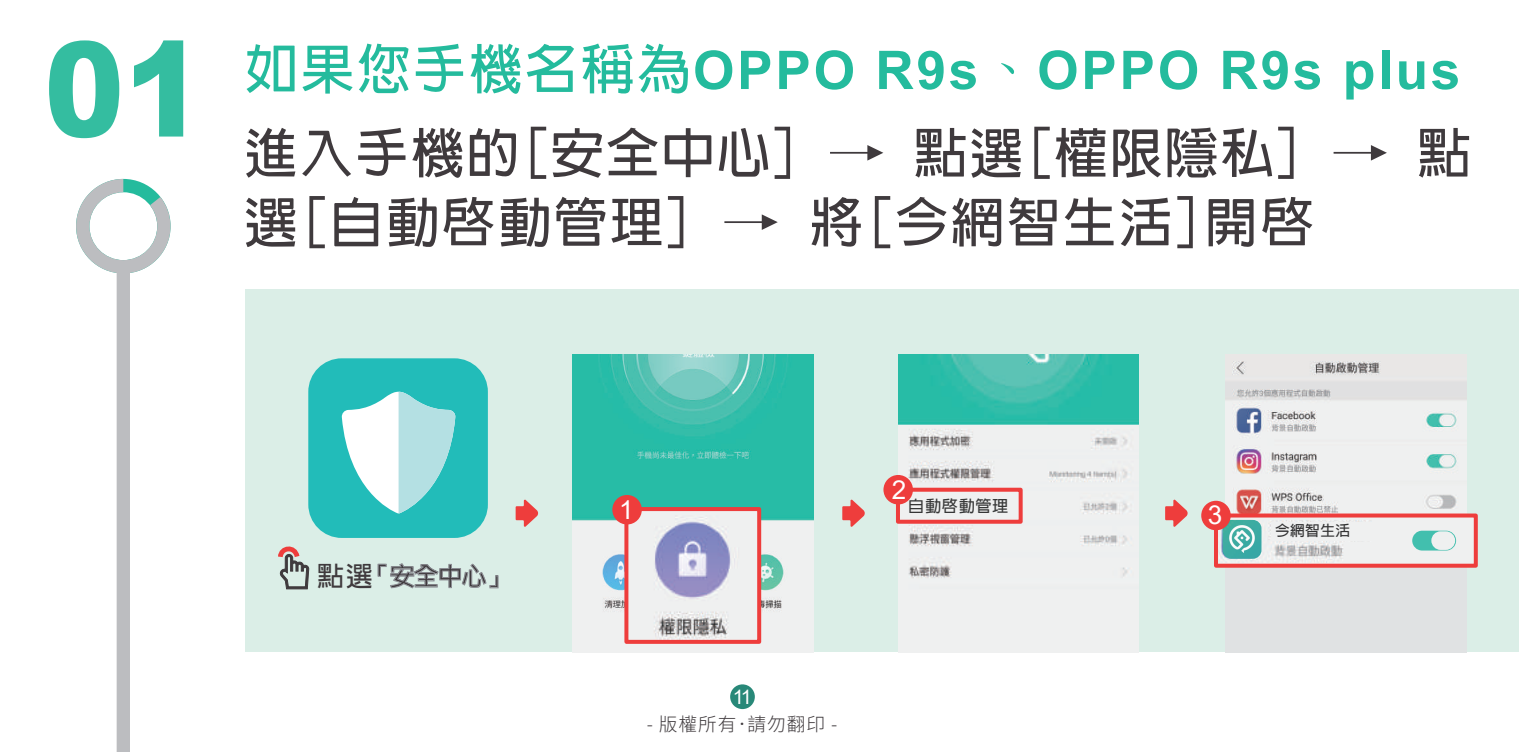

**進入手機的[設定] → 點選[通知與狀態列] → 點 選[通知管理] → 選擇[今網智生活] → 開啟[允許通 知]**

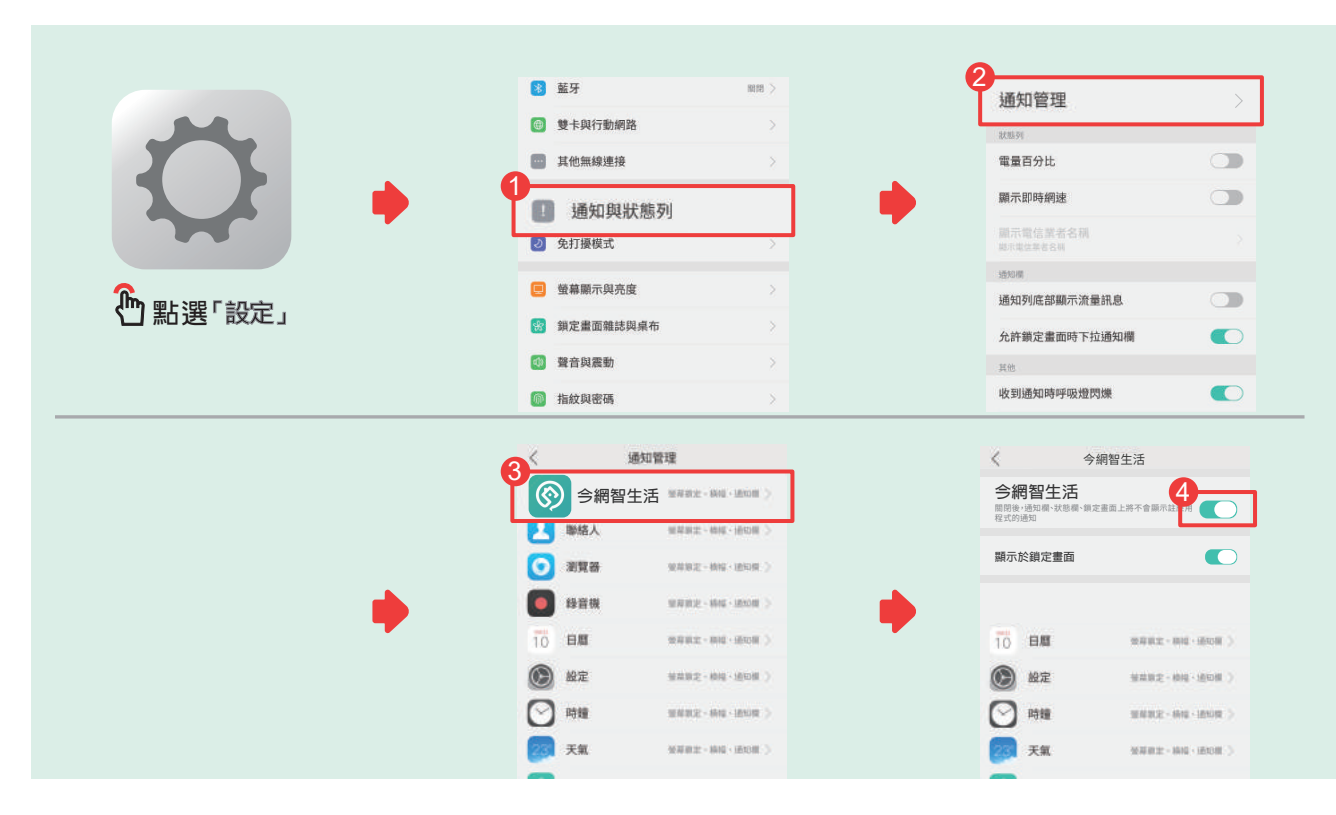

03

02

**進入手機的[安全中心] → 點擊[一鍵體檢] → 等 待掃描完成後 → 選擇[安全防護] → 點擊[可禁止** 3**個自啟動應用程式] → 進入後把[今網智生活]加 入白名單**

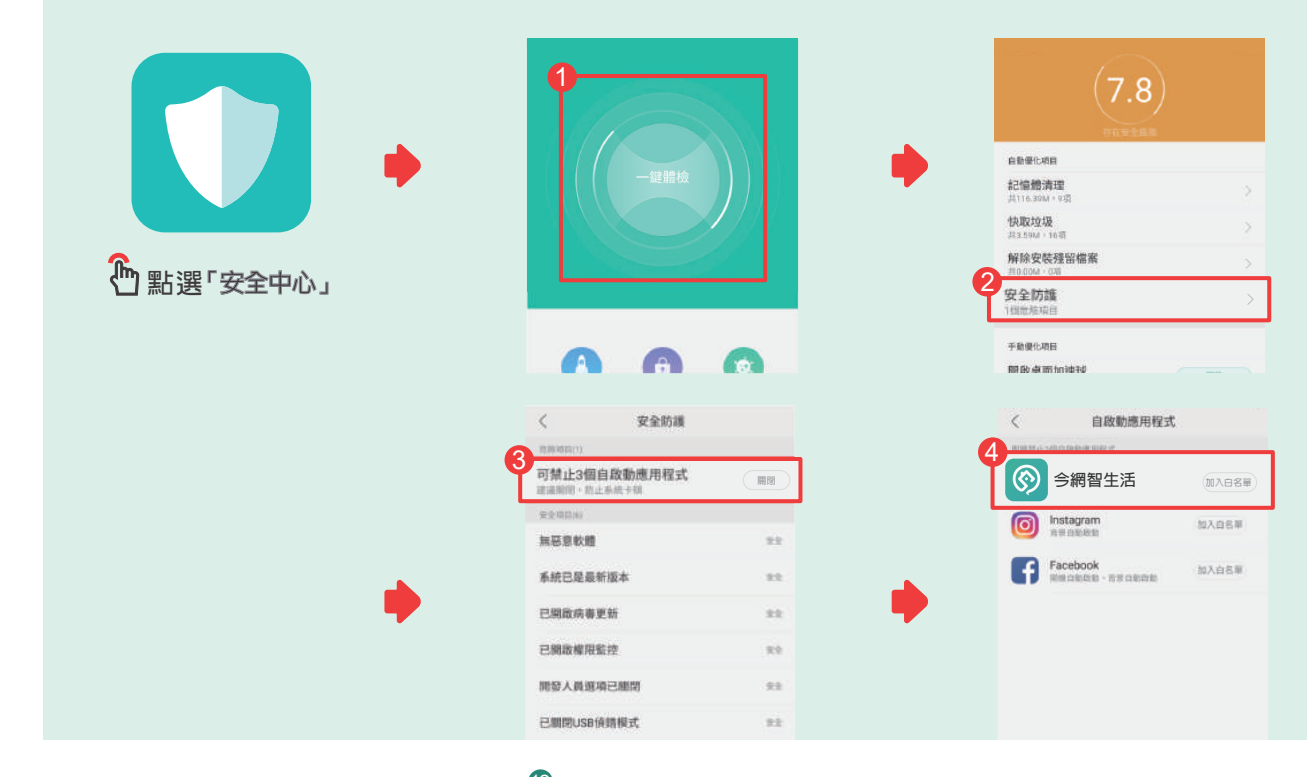

- 版權所有.請勿翻印 - 12

**進入手機的[設定] →點選[電池] → 點選[電 池最佳化] →選擇[今網智生活]→ 選擇[不最佳 化]**

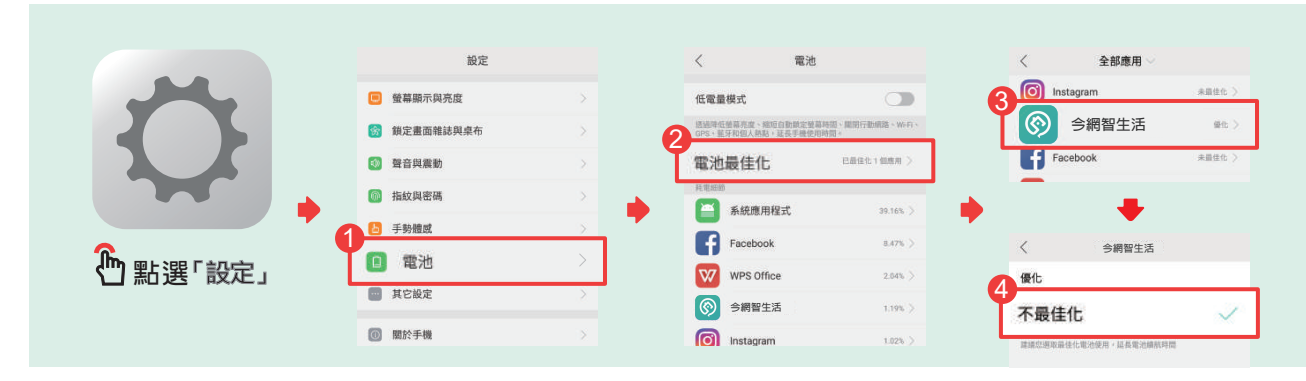

**進入手機的[設定] → 點選[電池] →選擇[耗電 細節] 中的今網智生活→ 關閉[背景凍結]、[檢 測到異常,自動最佳化]兩個功能**

05

04

06

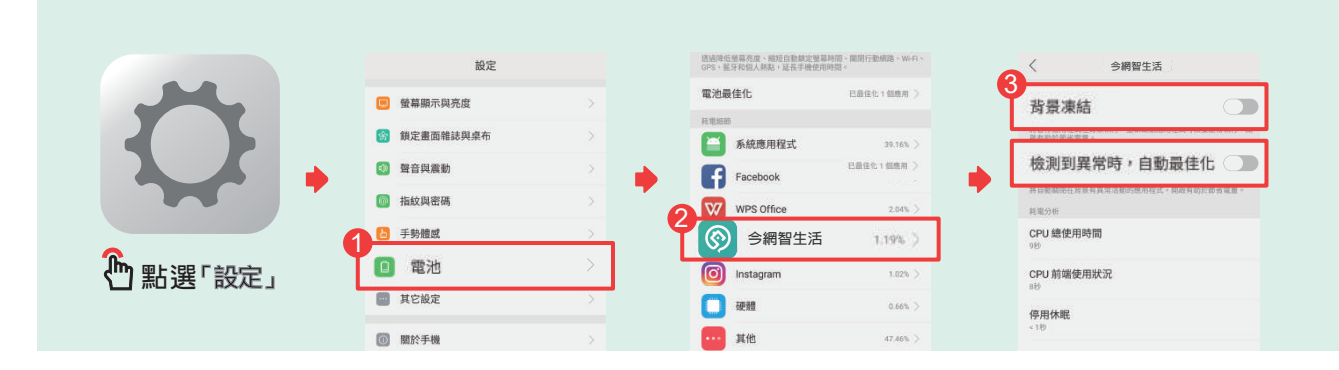

**開啟今網智生活 → 跳回首頁並點下多工鍵 → 於「 今網智生活」頁面,手指由上往下滑,左上方出現鎖 頭圖示即完成設定(鎖頭出來才表示今網智生活不會被**OPPO**的系 統清除喔)**

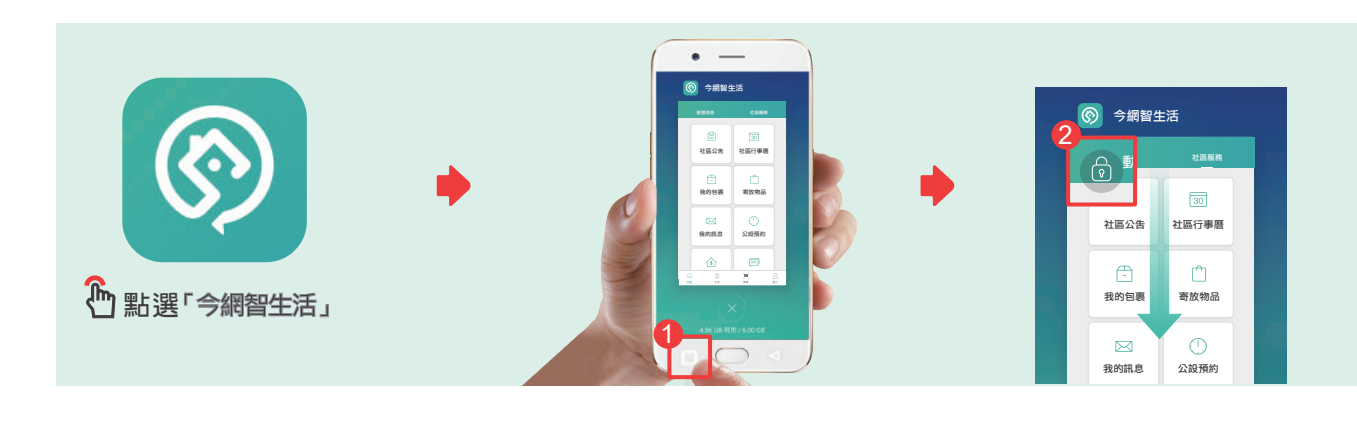

**社區 生活 條碼 個人**

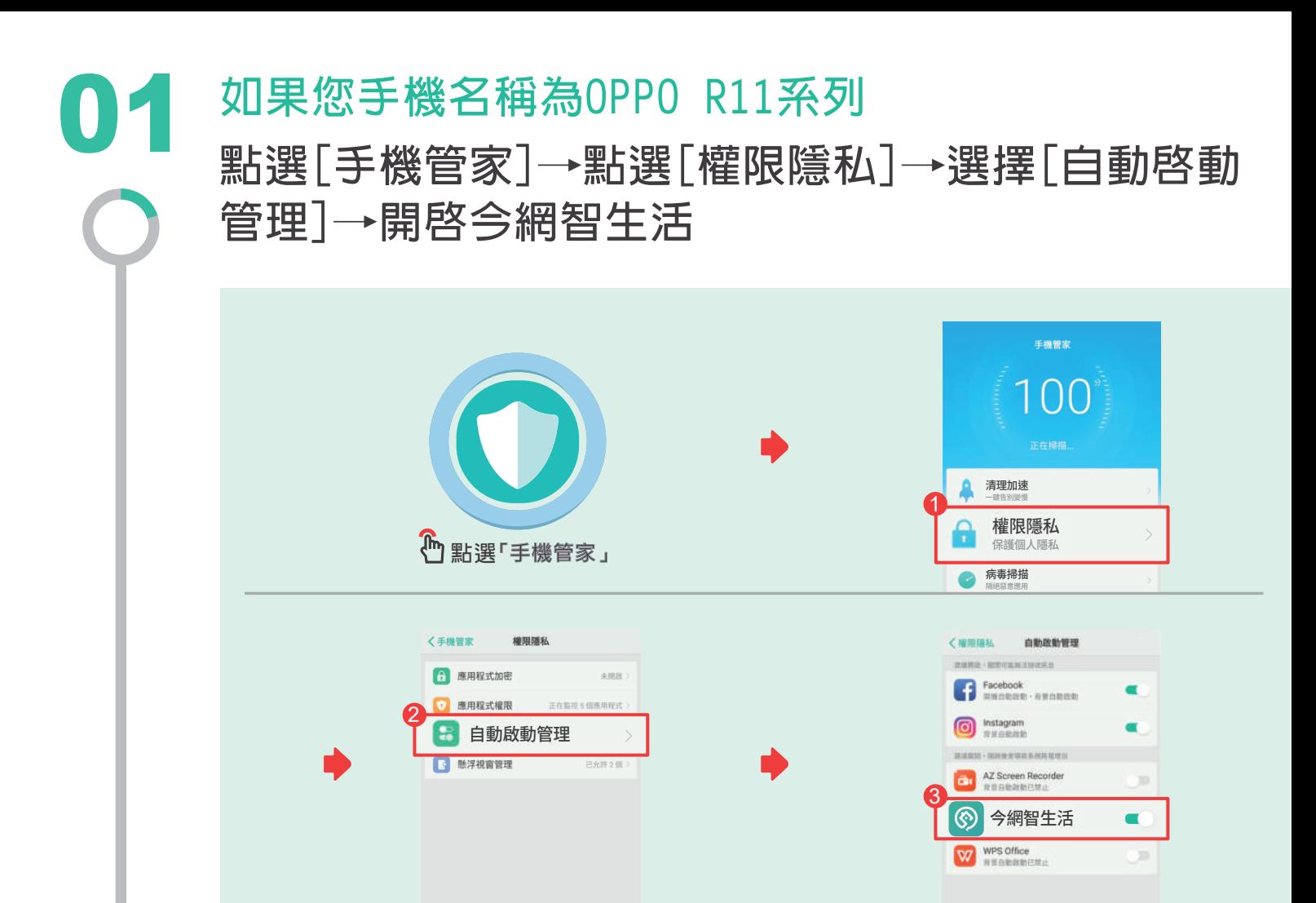

**(022)** 進入手機的[設定]→點選[通知與狀態列]→ 點選[<br>22 通知管理]→選擇 [今網智生活] →開啓[允許通知]

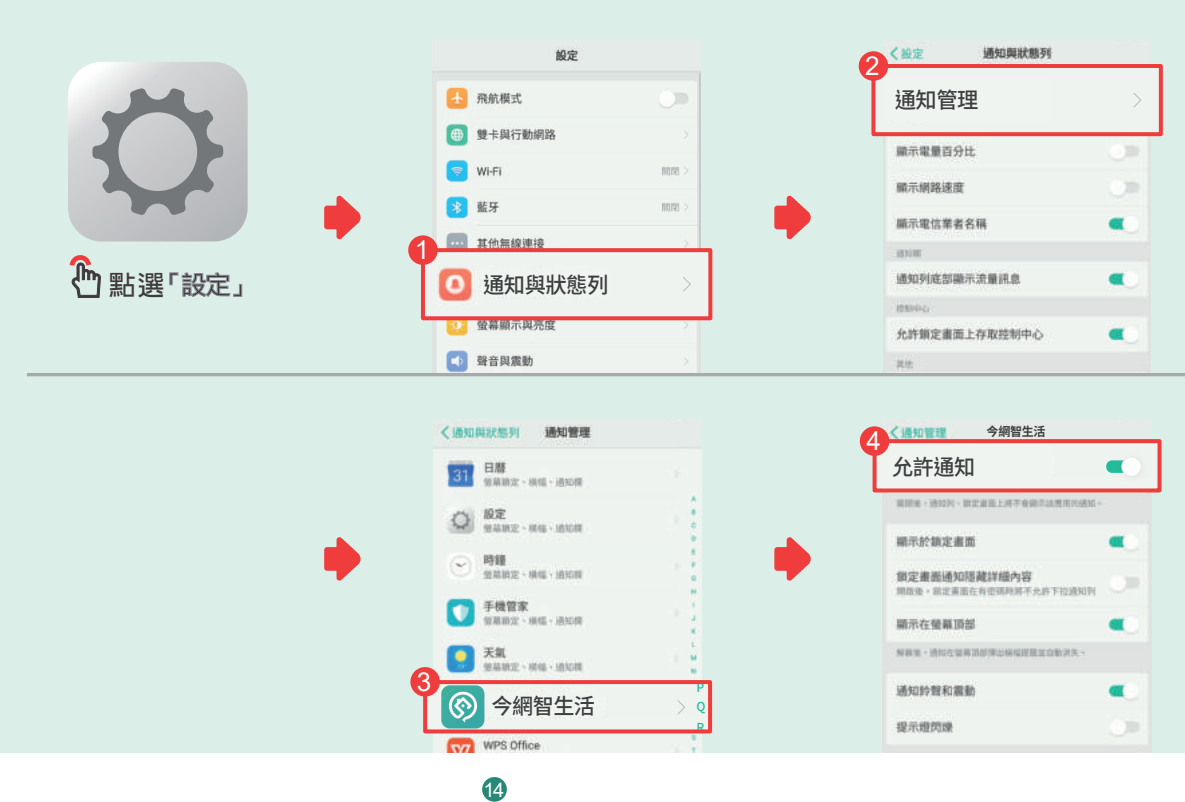

- 版權所有・請勿翻印 -

**進入手機的[設定] → 點選[電池] → 點選[電力保 護]→選擇[今網智生活] → 關閉[背景凍結]、[異 常耗電自動最佳化]兩個功能**

03

04

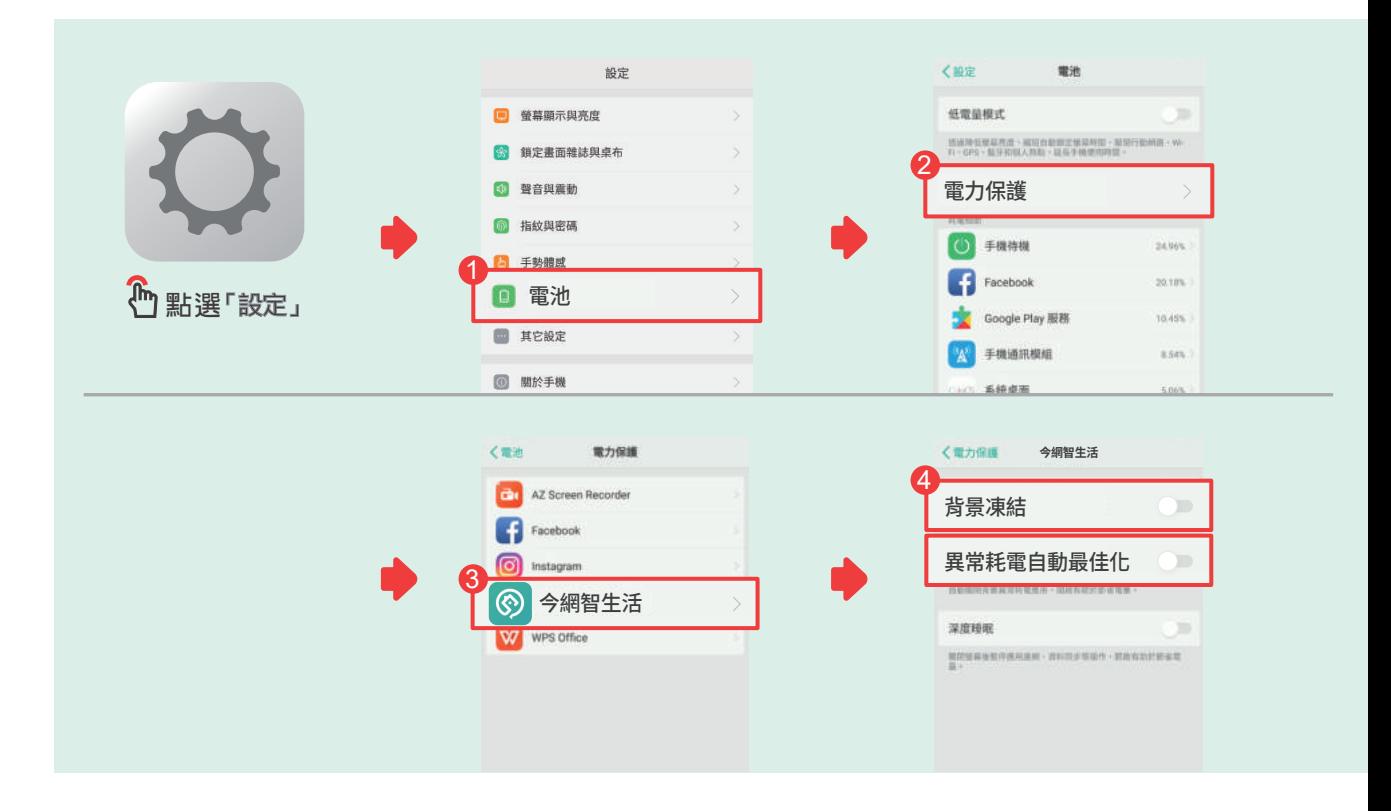

**開啟今網智生活 → 跳回首頁並點下多工鍵 → 於「 今網智生活」頁面,手指由上往下滑,左上方出現鎖 頭圖示即完成設定(鎖頭出來才表示今網智生活不會被**OPPO**的系 統清除喔)**

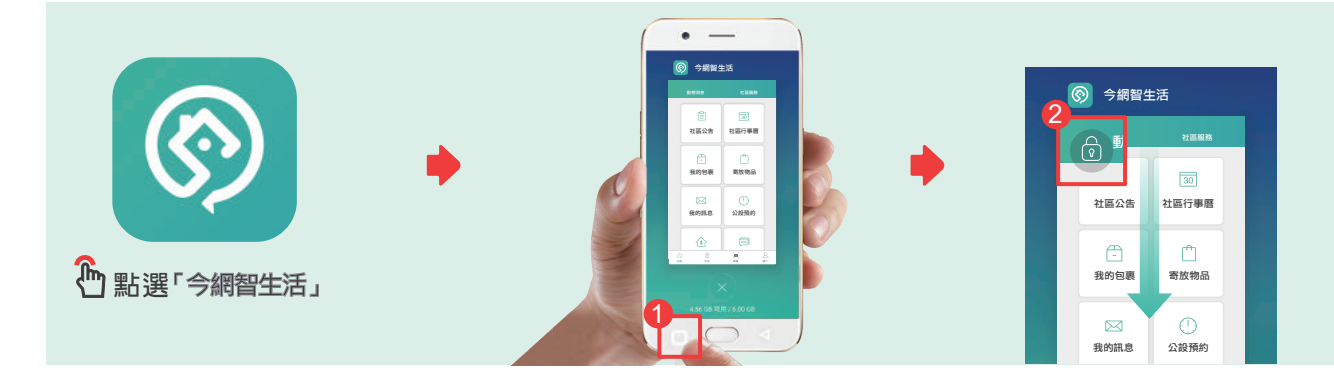

# 如何發起投票議題

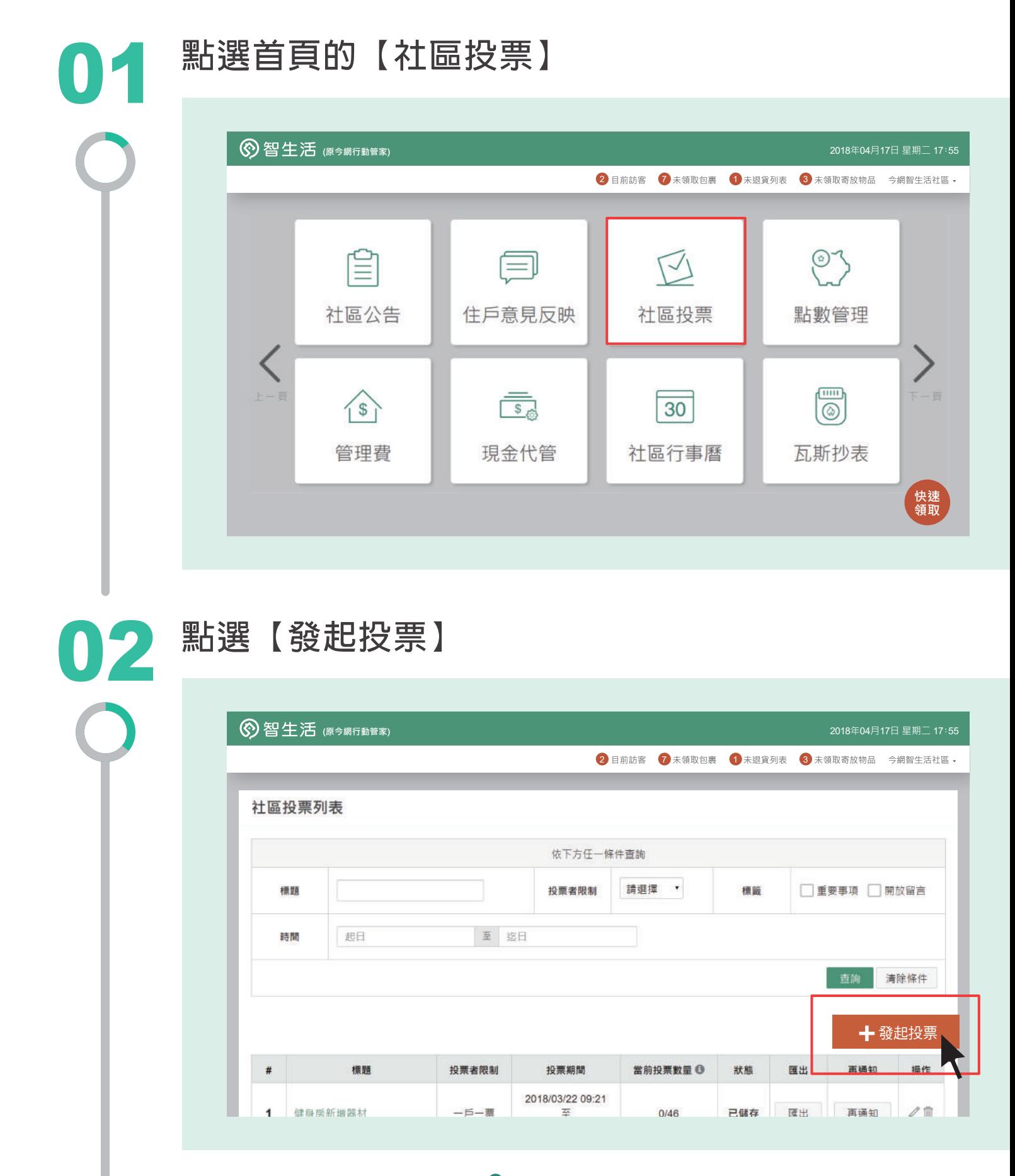

#### **輸入標題與內容,選擇投票時間**

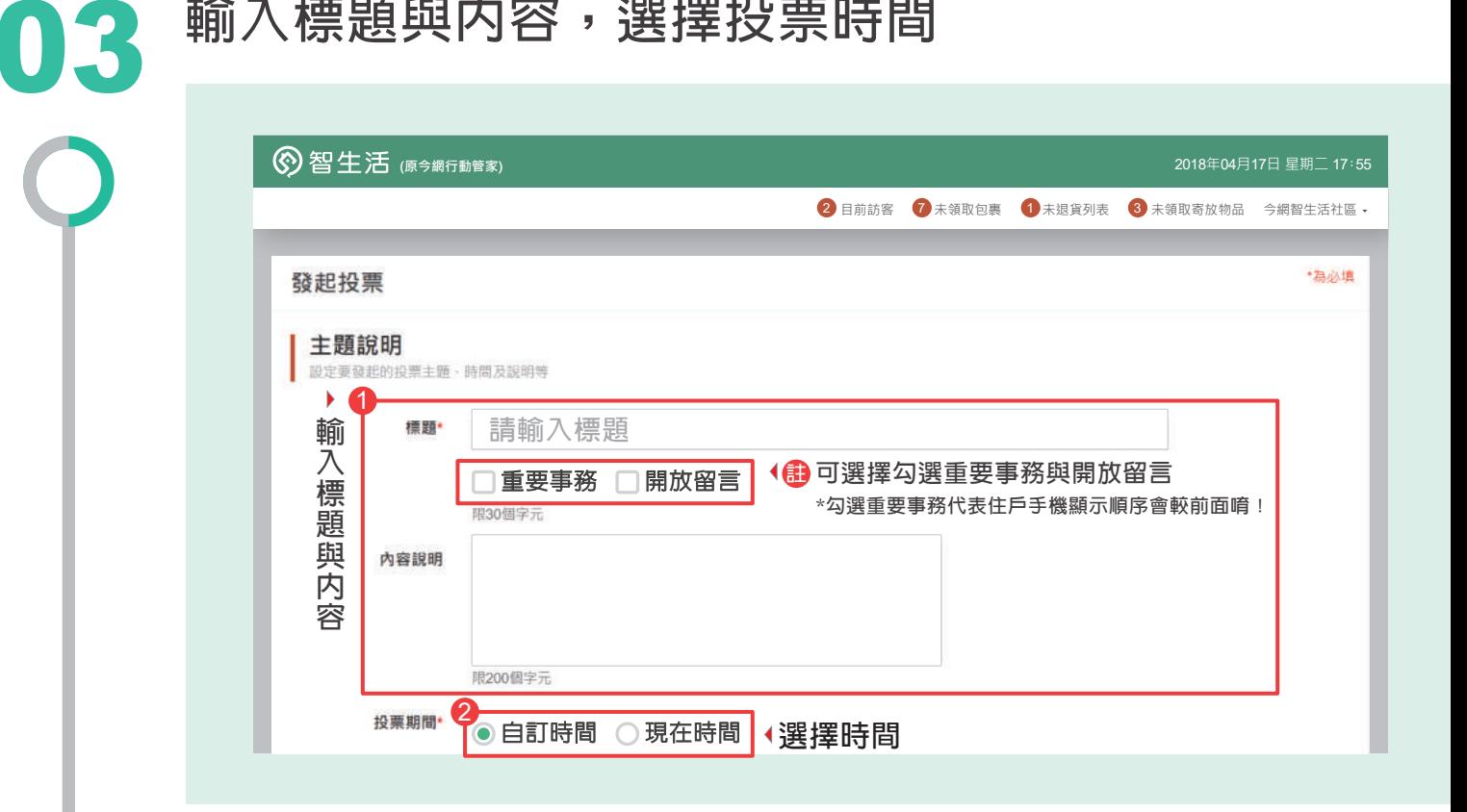

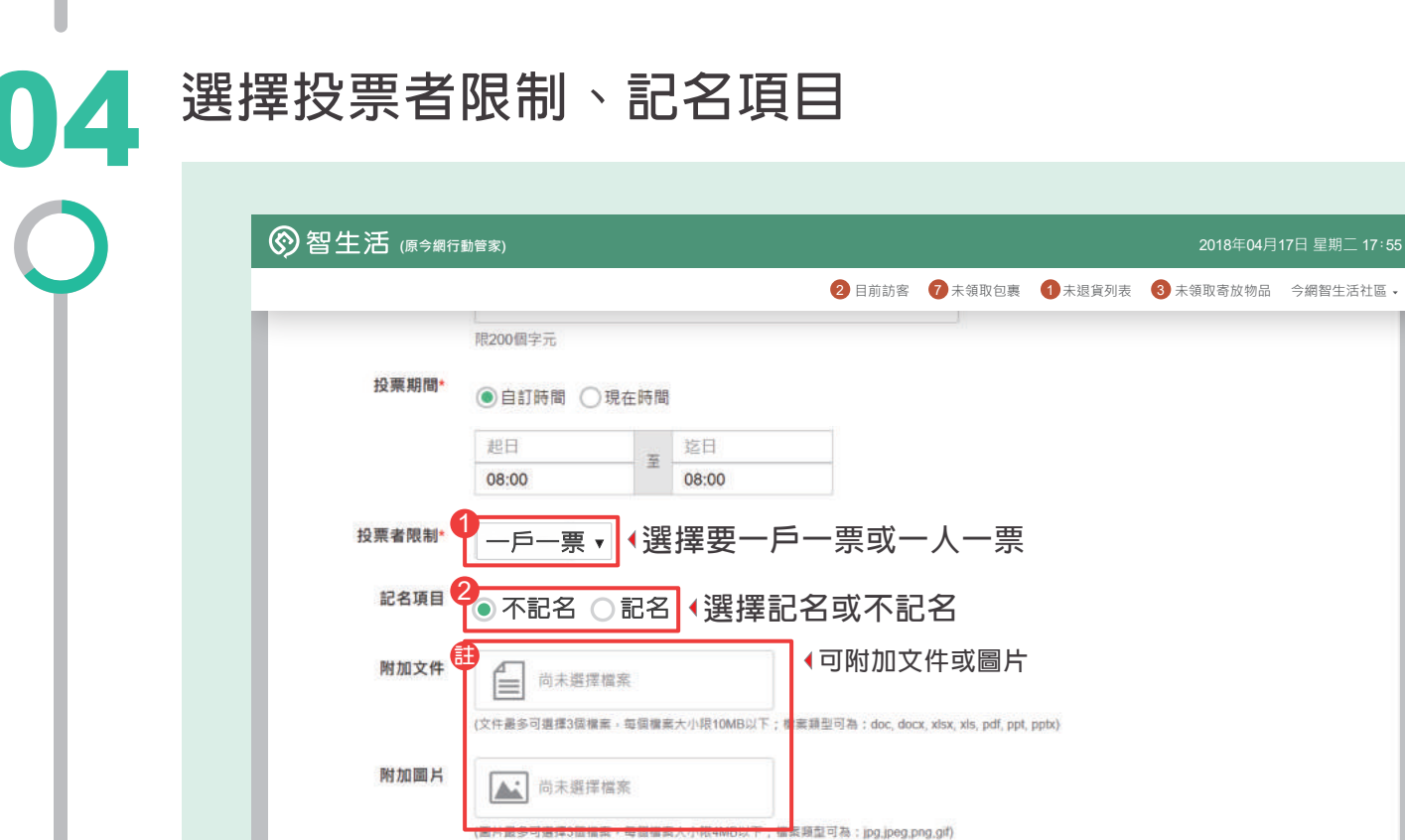

- 版權所有.請勿翻印 -  $\bf \Phi$ 

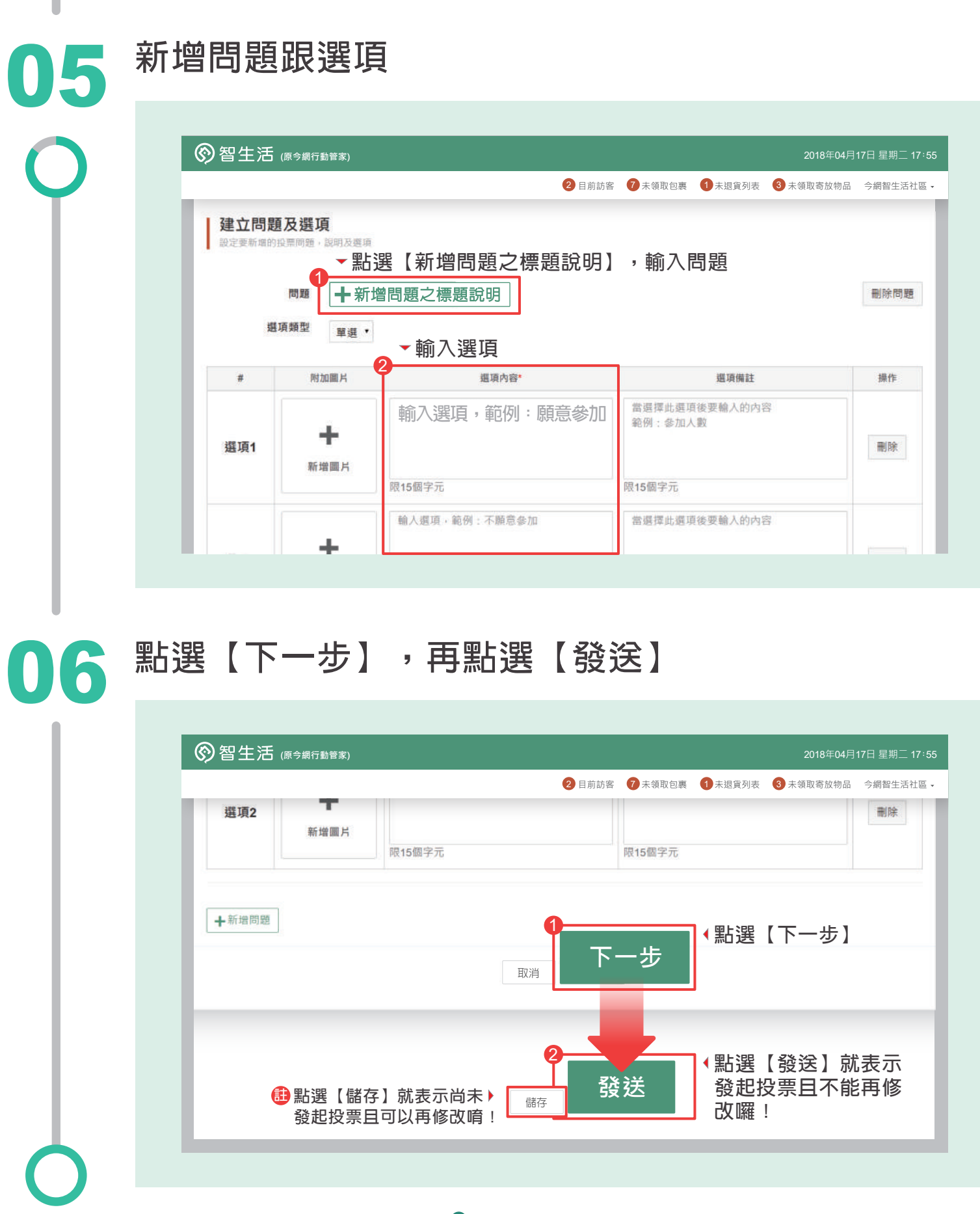

- 版權所有.請勿翻印 - 18

### 如何查詢投票結果

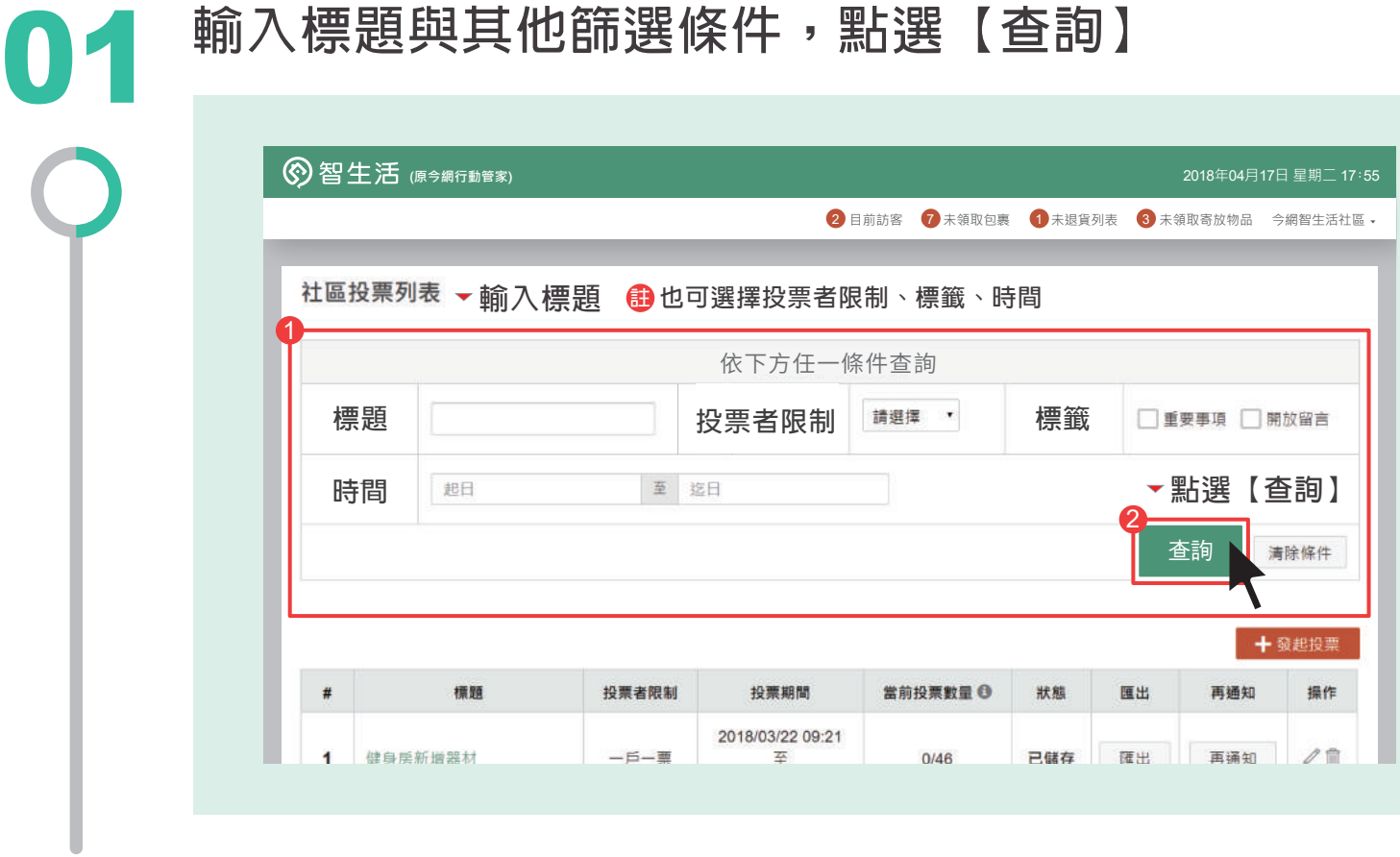

#### **點選標題可查看投票結果** 02

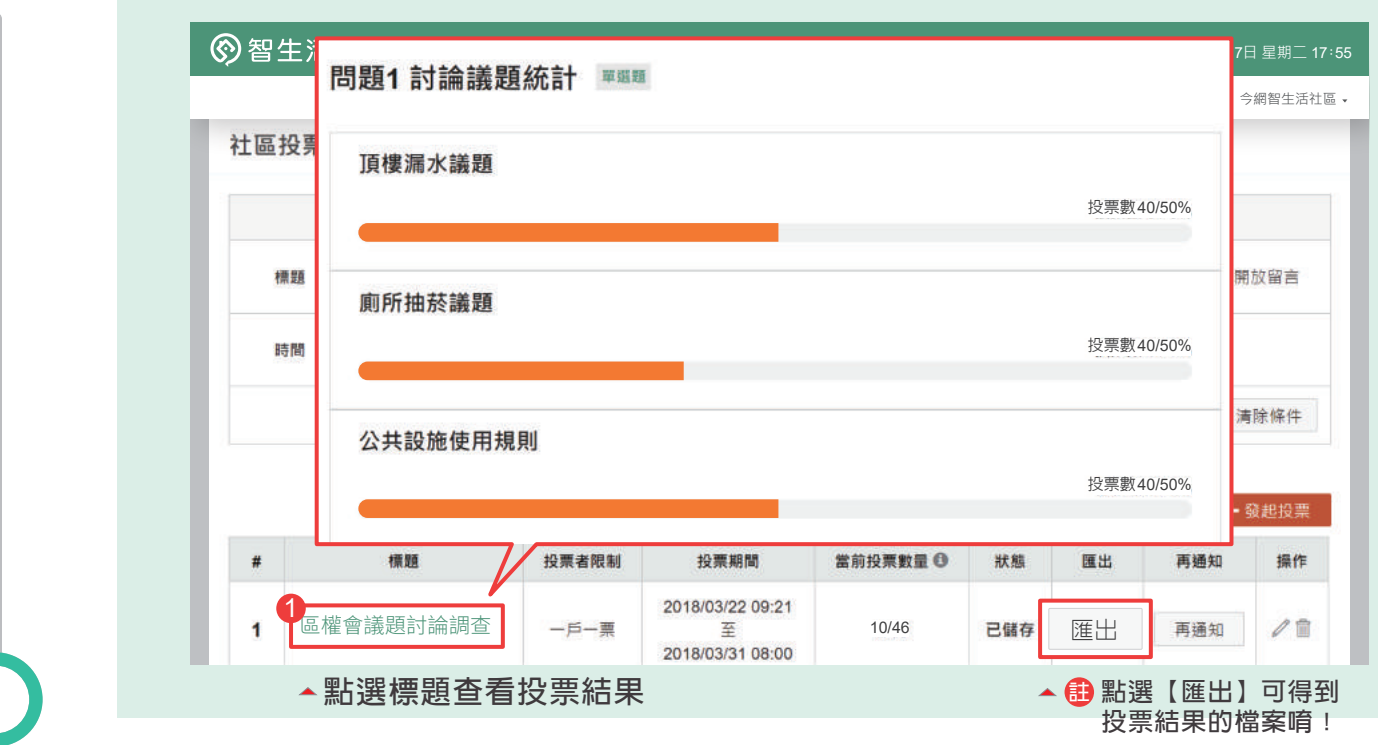

#### 如何登記訪客

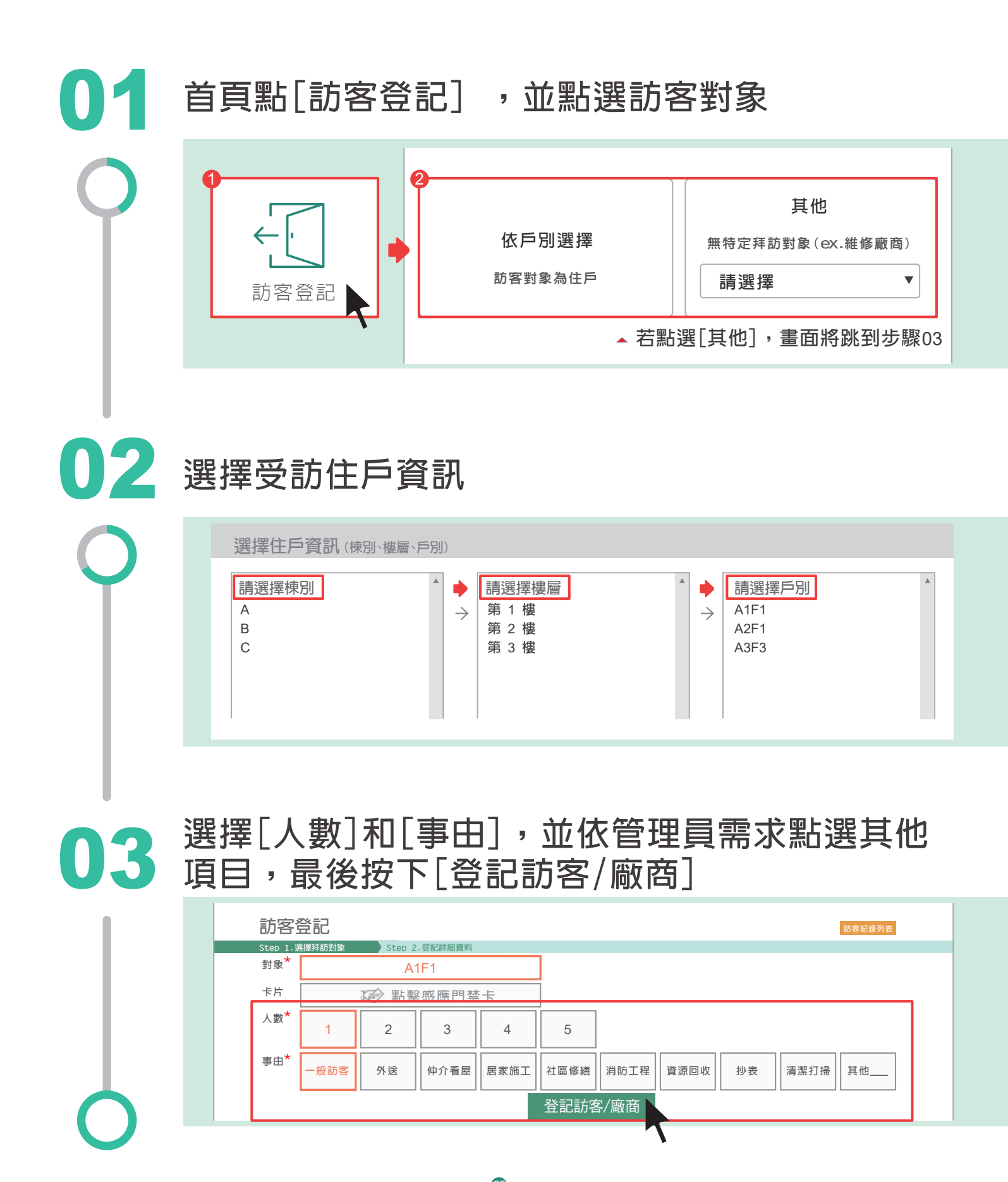

- 版權所有.請勿翻印 - 20

### 如何登記社區資產

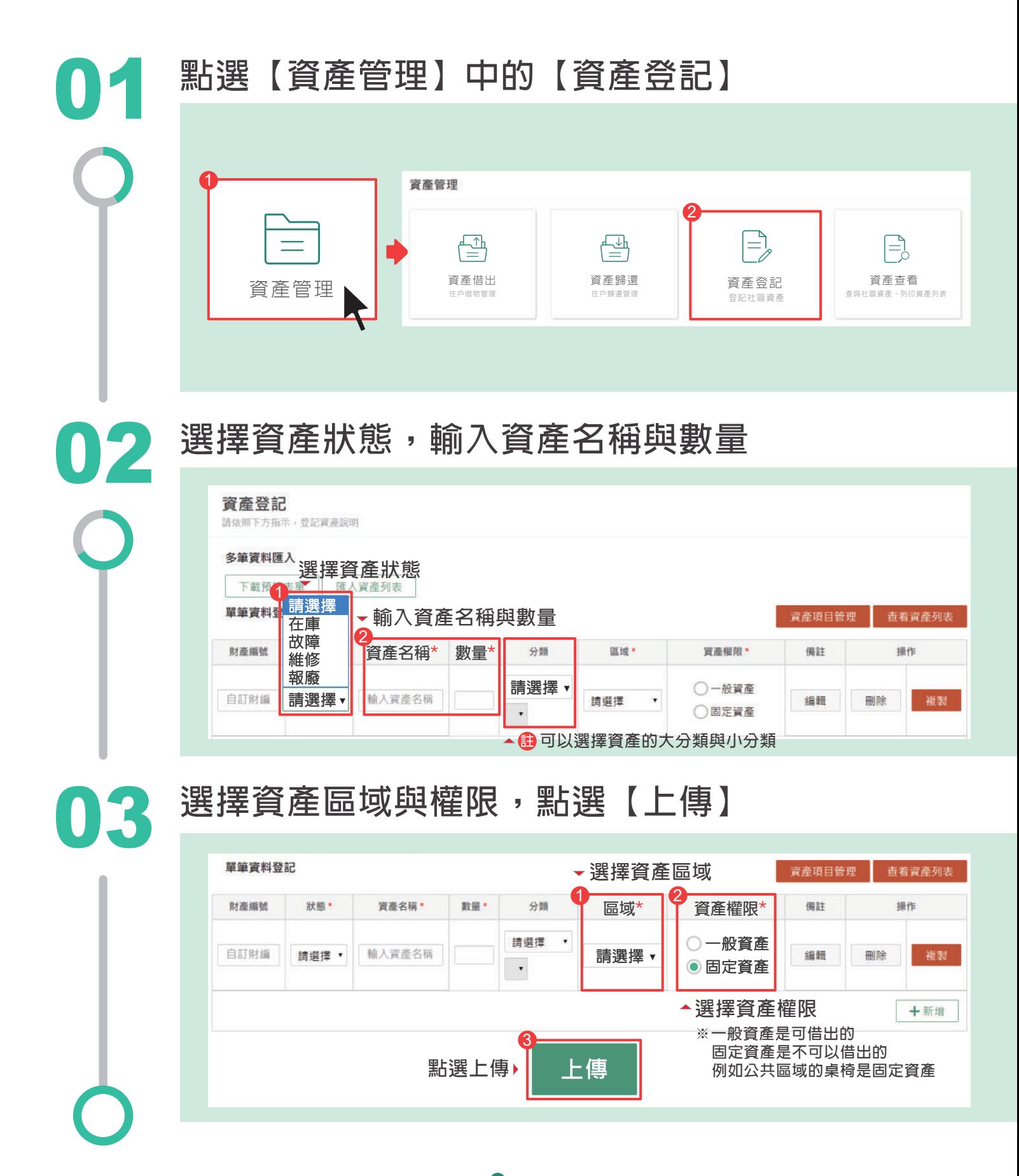

#### 如何一次性匯入多筆資產

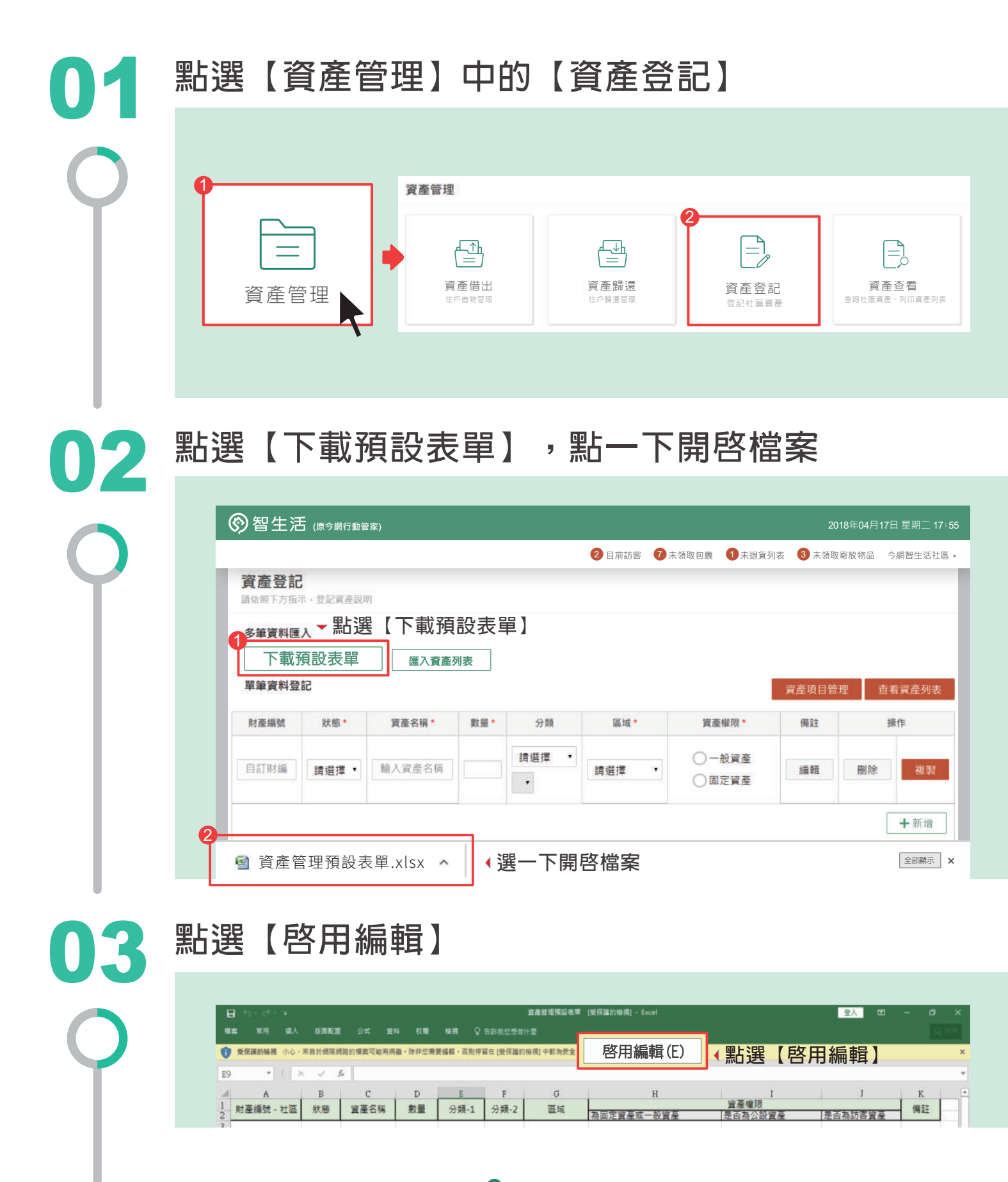

#### **輸入資產訊息,點選儲存** 04 2 **點選儲存** 声 言產管理預設表單 [受保護的檢視] - Excel 全人 田 常用 攝入 版画配置 公式 資料 校里 槍視 ♀ 告訴我您想做什麼 受保護的機構 小心, 来自於網際網路約備案可能再病毒·除非信需要編輯, 否则停留在[受保護的檢視] 中原為安全 。 《 取用編輯(E)  $\overline{a}$ 1 財産編號 - 社區 | 狀態 資產名稱 教量 分類-1 分類-2 區域 備註 為固定資產或一般資產 是否為訪客資產 小紅帽<br>三隻小猪<br>白雪公主 画書室 画書室書種四 在庫 童書 船管道 在庫 **宮書室**<br>東書室 童書 **画書室書橋四** 一般資產<br>一般資產 走得 **輸入資產訊息**

#### **回到資產登記,點選【匯入資產列表】,選擇檔案, 點選【開啟】** 05

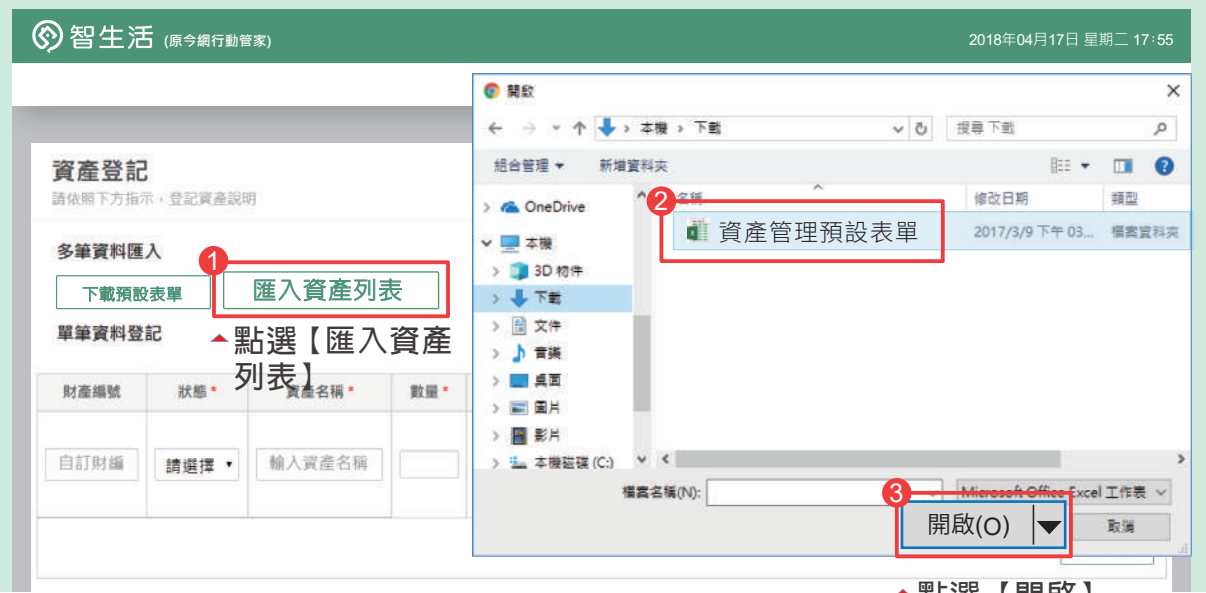

**點選【開啟】**

# **點選【上傳】,按【確認】,就登記完成囉!**

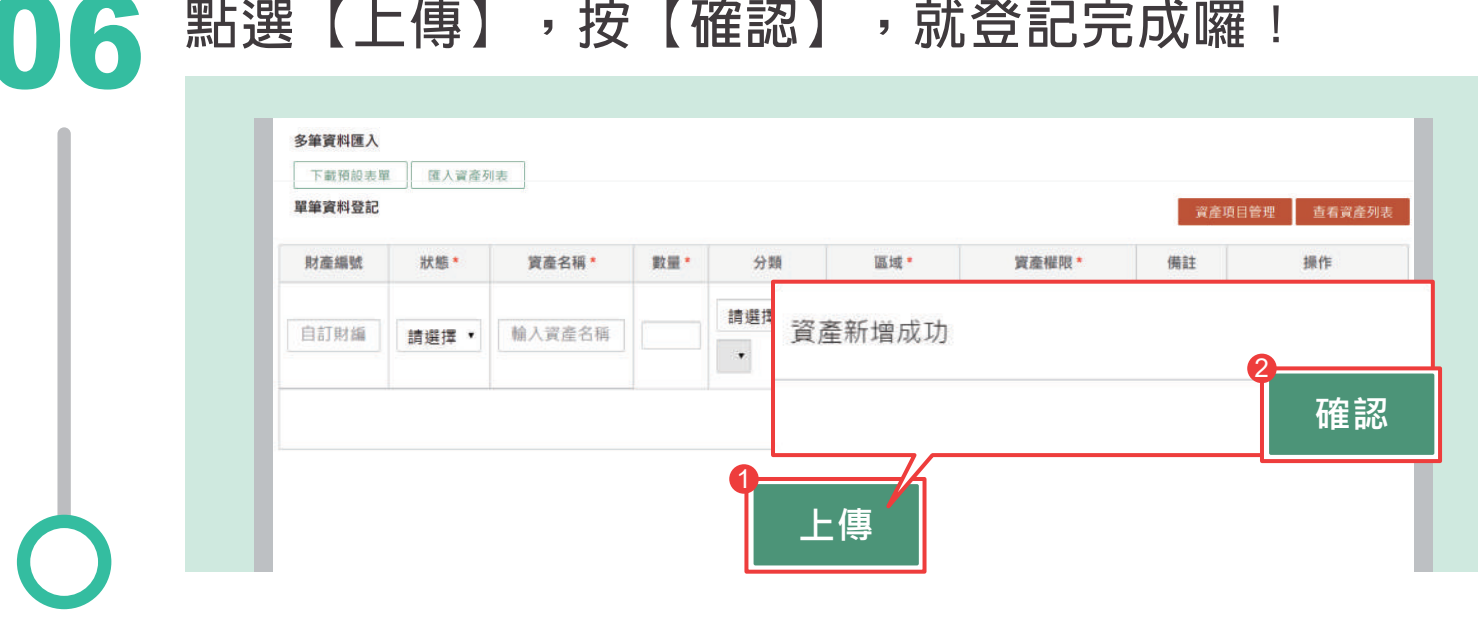

- 版權所有.請勿翻印 - 23

#### 如何登記公設進場及借出物品

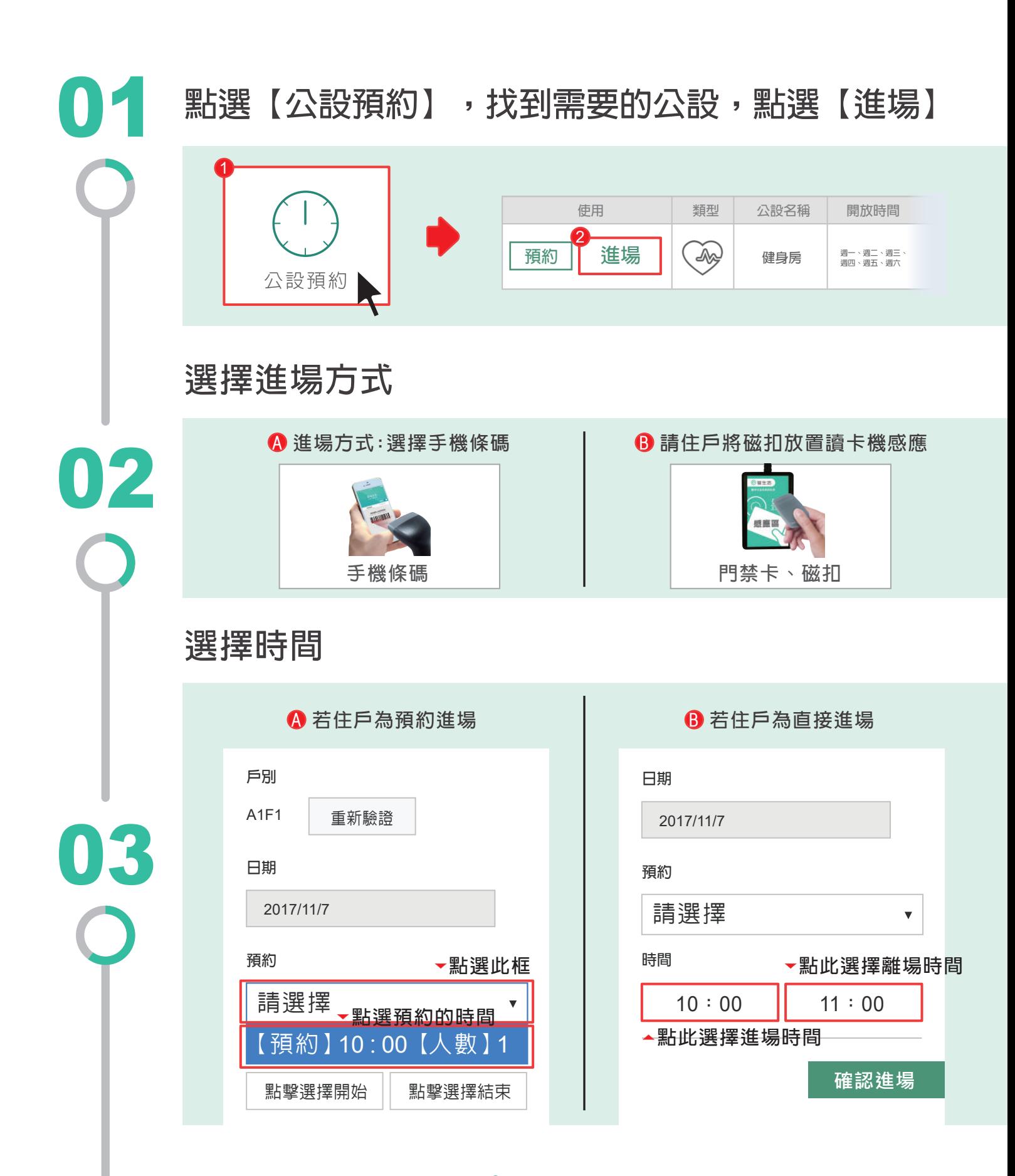

#### **選取人數,再點【確認進場】** 04

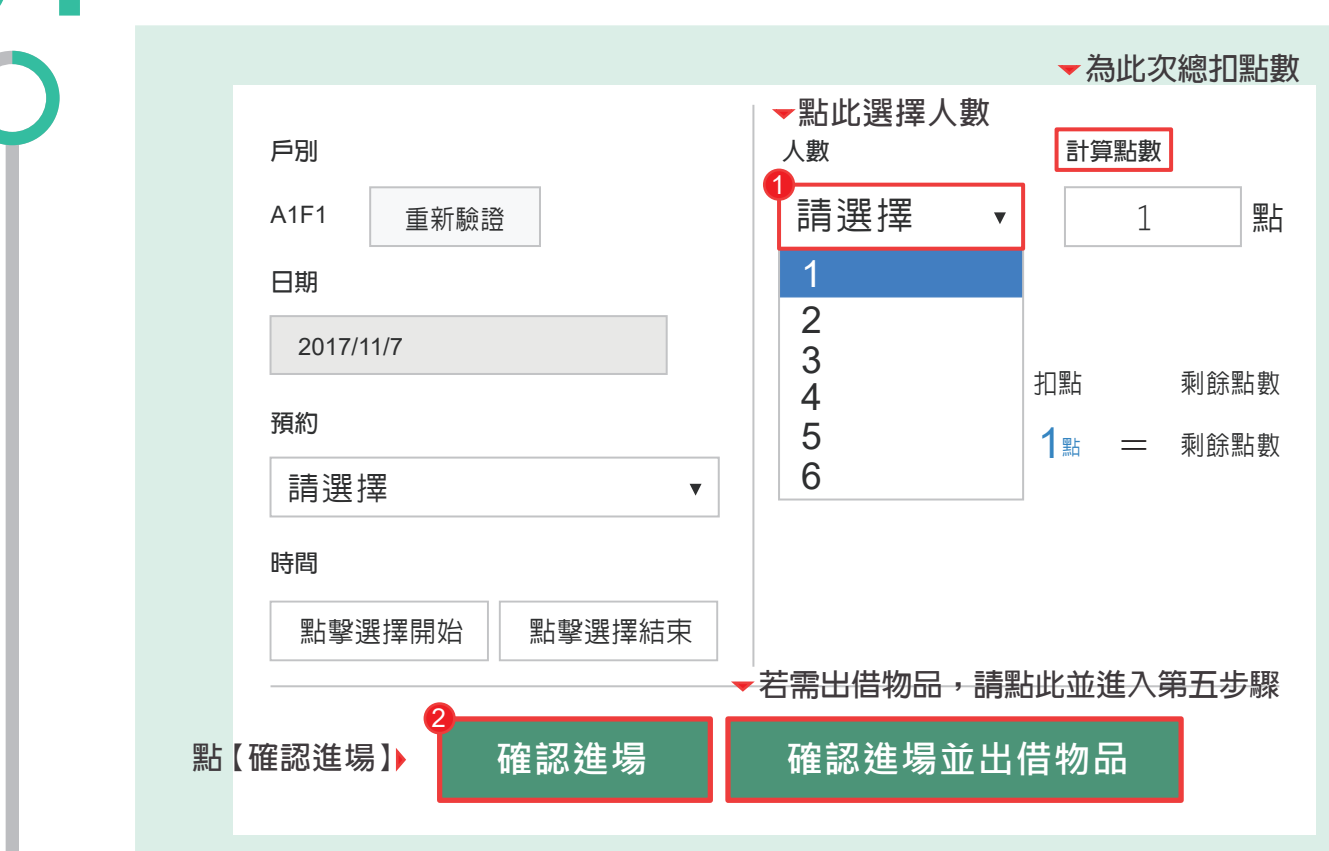

05

### **點選要出借的物品,點選【完成】與【確認】**

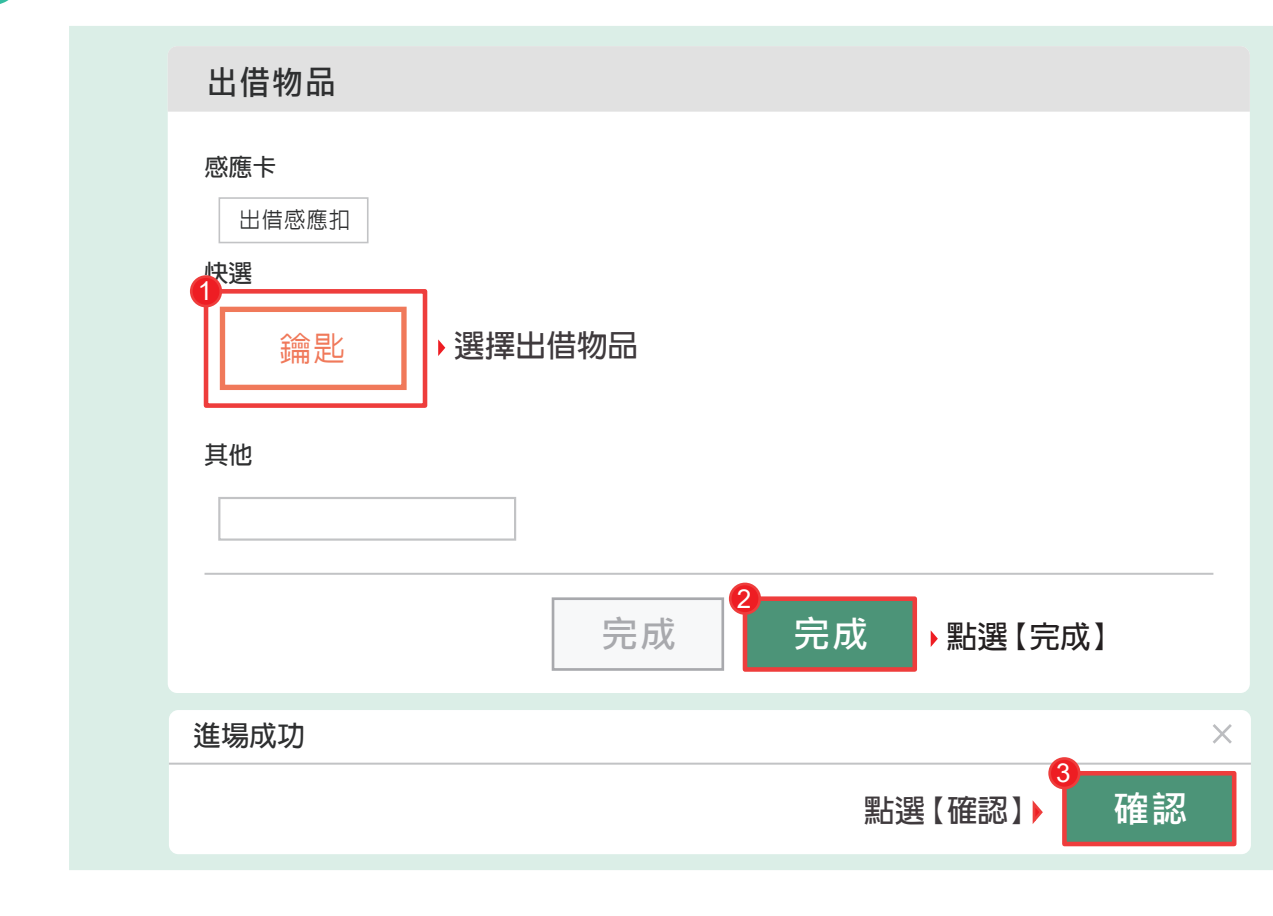

#### 如何登記公設離場及歸還物品

01 **點選公設預約,再點選右上角【未離場】** 2 1 **未離場 8筆 借出物品 0筆 借出物品 十**新增公設 使用點數 預約上限 當日明細 人數上限 操作 預約資訊 週  $\mathbb{Z}^{\oplus}$ 公設預約 不限 255  $\mathbf{1}$ 進場資訊 02 **找到住戶預約公設,點選【離場】 未離場列表**  $\times$ **公設名稱 戶別 進場時間 使用時間 借出物品 操作**  $\#$ **健身房** A1F1 2017/10/31 10:00 3**小時 查看 離場 點選【離場】**  $\overline{1}$  $\overline{2}$ **健身房 │ A2F3 │ 2017/11/1 08 : 30 │ 1小時 │ | 查看 │ │ 離場 查看 視聽室** A1F2 2017/11/1 15:00 2**小時 離場**  $\overline{3}$ 03 連按三次【確認】,離場成功(※若無物品歸還則只需按兩次) **確認離場?**  $\times$ 1 **確認 離場成功,尚有物品未歸還**  $\times$ **是否歸還物品?** 2 **確認 歸還成功**  $\times$ 3 **確認**